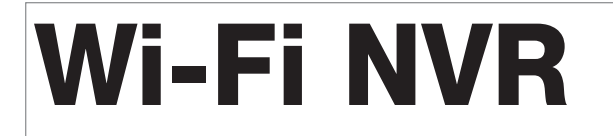

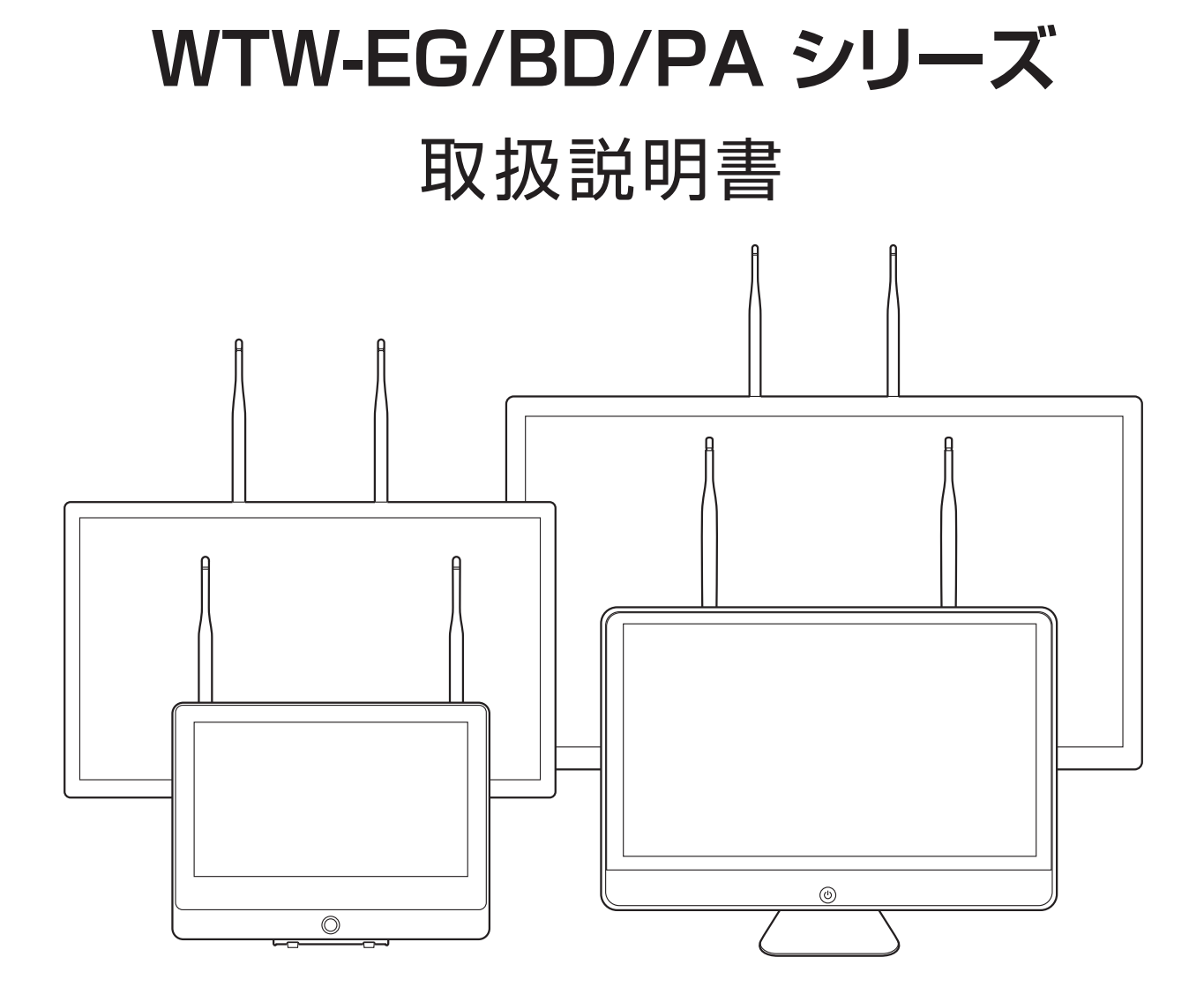

## アプリ:3.5 バージョン以降 アプリ名: WTW-EAGLE

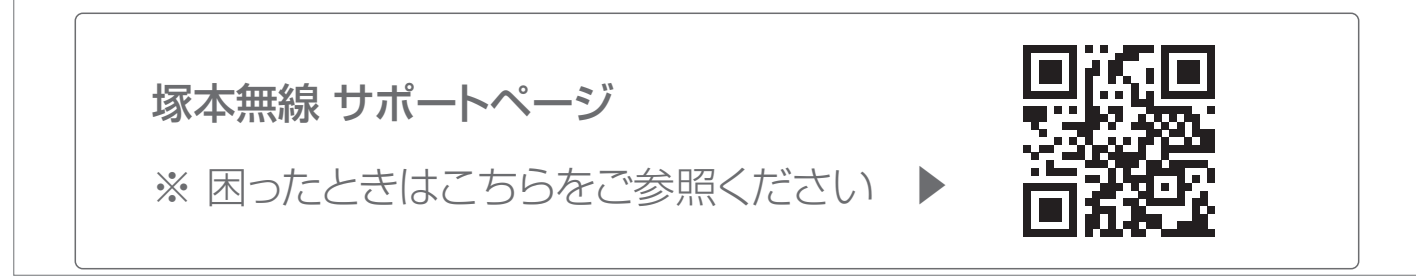

# もくじ

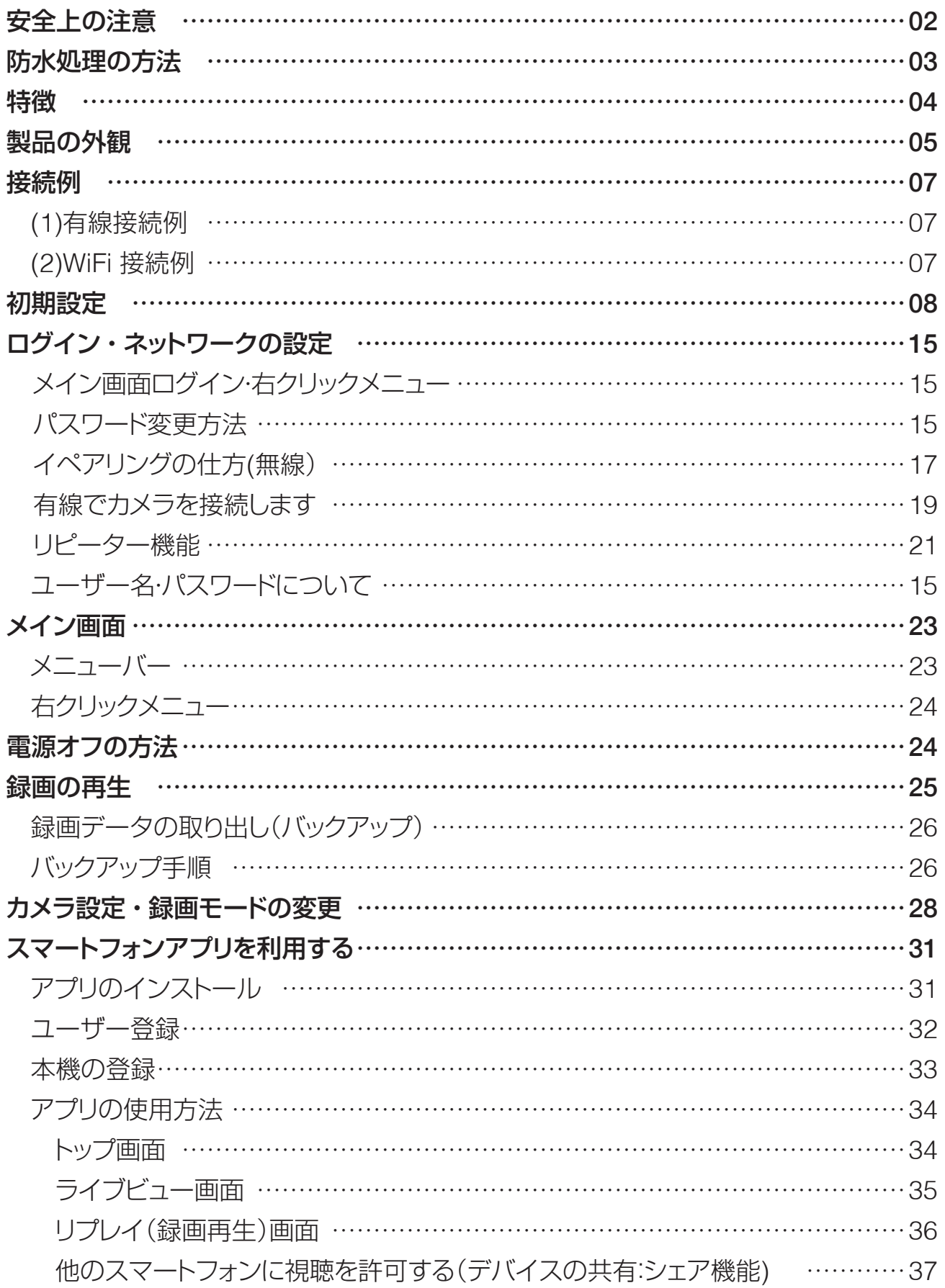

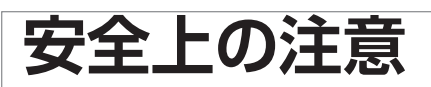

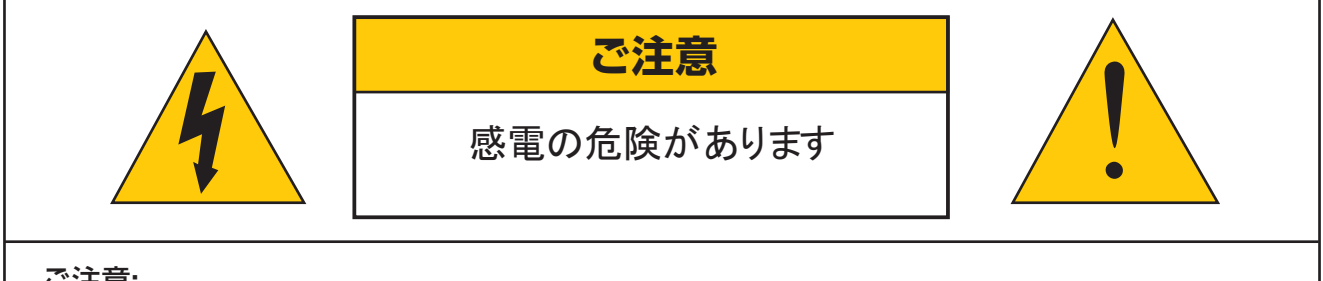

#### ご注意:

感電の危険を避けるため、本装置を雨や水分にさらさないでください。 製品に付属の電源に接続して本装置を操作してください。 当社は当製品の使用によって生じた損害に対して、仮にその損害の可能性を指摘されていた場合でもー 切責任は負いかねます。

正三角形の中に稲妻形の矢印があるマークは、製品内部の絶縁されてい ない箇所に"危険な電圧"が存在しており、人体に感電をもたらすほどの 数値であることを警告するものです。

正三角形の中に感嘆符があるマークは、装置付属の文書内に重要な操 作またはお手入れ(修理)に関するユ一ザーヘの注意事項があることを示 しています。

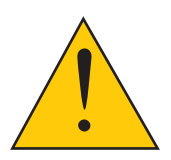

- \* 雷が鳴った時本体、同軸ケーブルや電源プラグなどには触れないでください。感電の原因と なります。
- \* 湿気やほこりの多い場所に置かないでください.
- \* 強い光の当たる場所と熱器具に近づけないでください。
- \* 調理台や加湿器のそばなど、油煙や湯気、水滴が当たるような場所に置かないでください。
- \* 周囲の温度が高い場合もしくは湿度が高い場合、温度が下がった際に内部で結露することが ありますのでご注意ください。( 操作の温度範囲 0℃̃40℃ ).
- \* 導電性の物質に近づけないでください。
- \* 機器同士を接続・分離する際は、システムに電源を入れないでください。
- \* ケーブルの長さを十分に確保してください。
- \* ぐらついた台の上や傾いた所など、不安定な場所に置かないでください。
- \* テレビ、ラジオなどの電気製品に近づけないでください。感電の原因となります。
- \* この機器を分解、改造しないでください。火災、感電の原因となります。
- \* 電源コードの上に重いものをのせたり、コードを本機の下敷きにしたりしないでください。
- \* コードが傷ついて , 火災・感電の原因となります。(コードの上を敷物などで覆うことにより、 それに気付かず, 重い物をのせてしまうことがありますので注意してください。)
- \* 電源コードを傷つけたり、加工したり、無理に曲げたり、ねじったり、引っ張ったり、加熱し たりしないでください。コードが破損して、火災、感電の原因となります。

## **動画で防水処理の方法を確認するにはこちら**

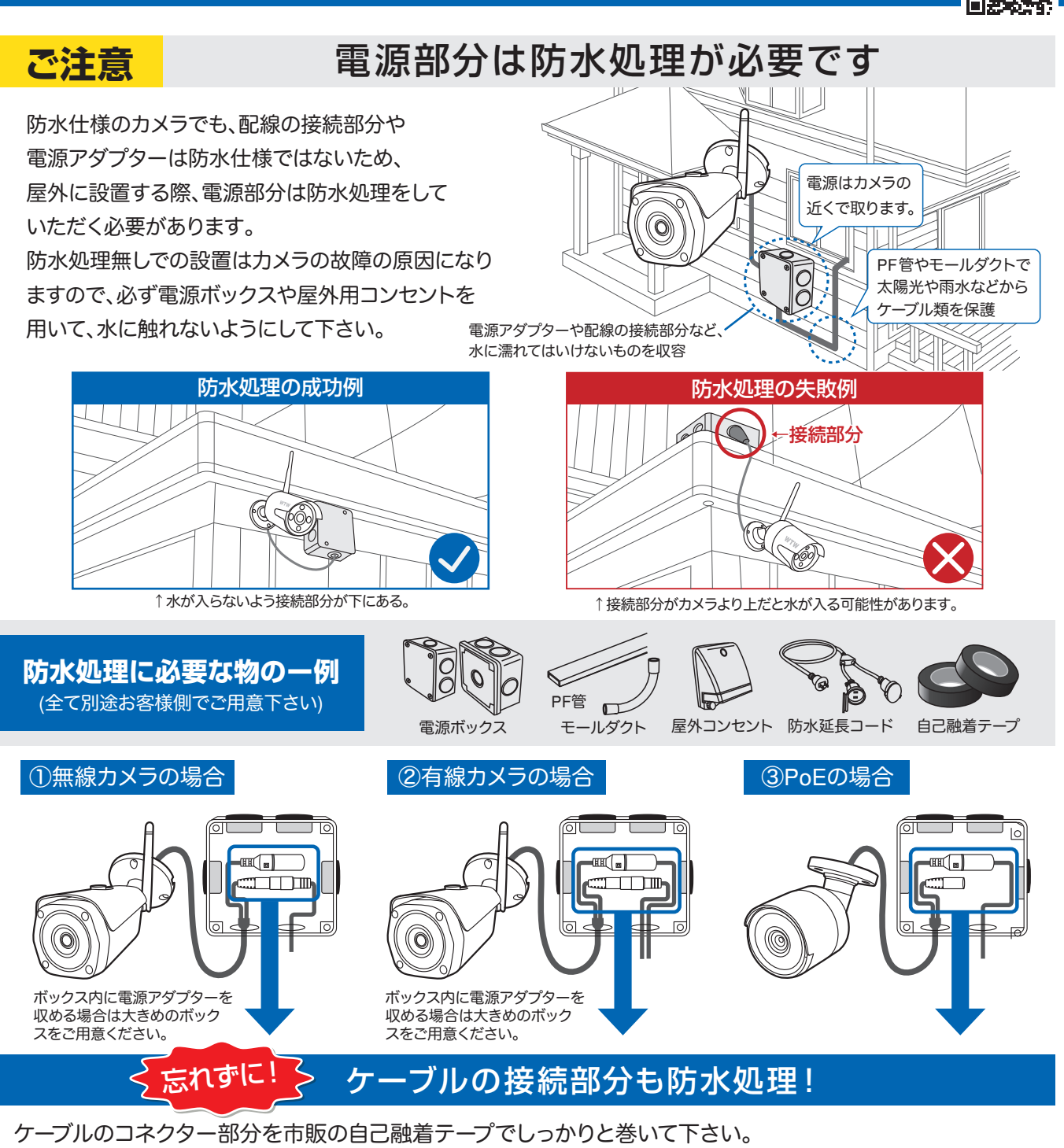

※防水性能の無いビニールテープ等を使用すると、経年劣化により浸水・錆等が発生する恐れがあります。

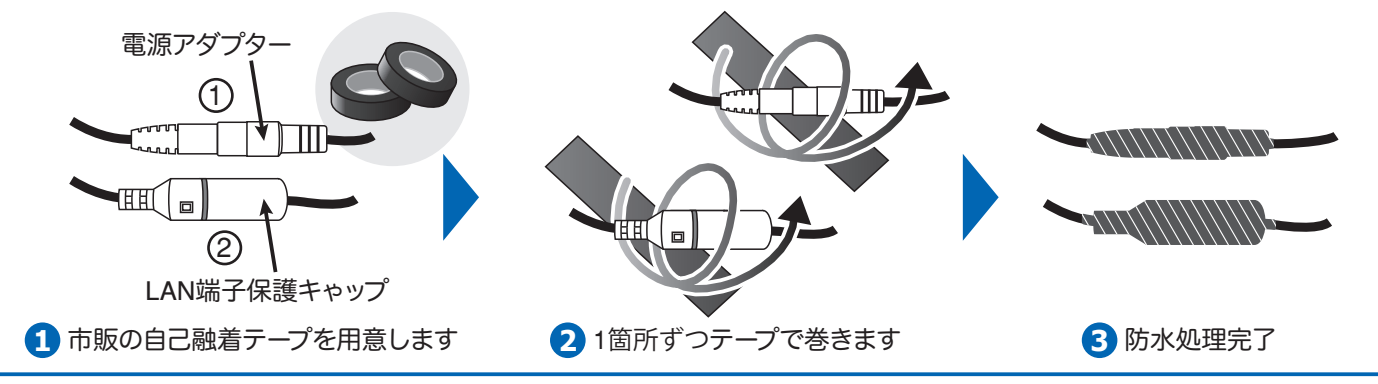

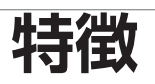

- H.265 –圧縮率を調整、最適化しています。
- トリプレックス 映像 / 再生 / ネットワーク同時 ●
- 個々チャンネルに設定ができ録画することができます。
- 高品質な映像を再生します。
- ネットワークの機能、リアルタイム、再生、およびバックアップができます。
- ネットワーク LAN を使うことができます。 DHCP, ADSL
- 簡単操作
- 1週間ごとのスケジュール録画ができます。
- USB 端子よりバックアップができます。
- 暗証番号の保護。
- 多言語–言語設定ができます。
- モニター一体式構造

# **製品の外観** WTW-EG2610WHA ①  $\circledD$  $@$ **ENDERED**<br>**ENDERE**

L

WTW-EG2610WHA-15

 $\overline{2}$ 

-<br>8888888888

Ø ⊚ি

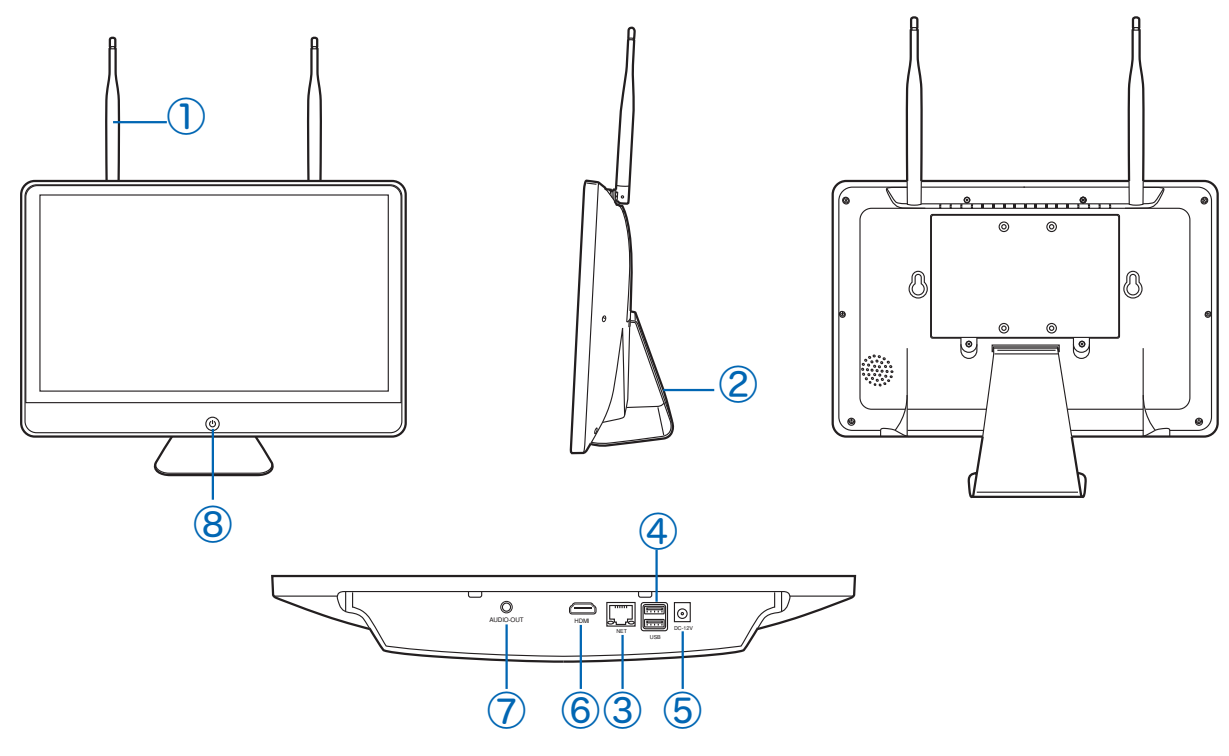

① : アンテナ : WiFi アンテナ

⑧

 $\circ$ 

- ② : スタンド
- ③ : LAN 端子
- ④ : USB 端子 ( マウス・ USB メモリ用 )
- ⑤ : 電源入力端子
- ⑥ : HDMI 映像出力
- ⑦ : 音声出力 (3.5mm オーディオプラグ端子 )
- ⑧ : 画面表示 ON/OFF スイッチ

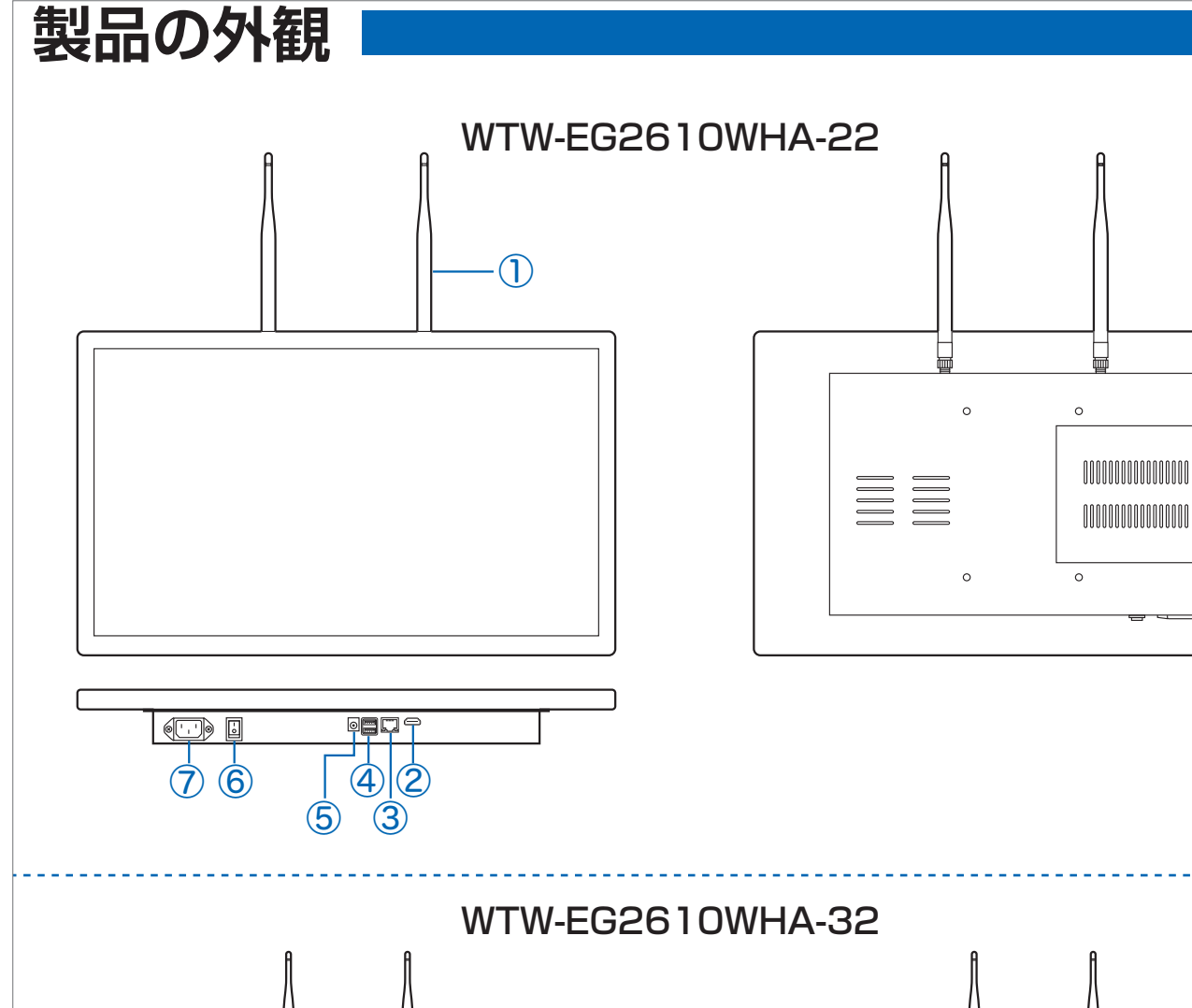

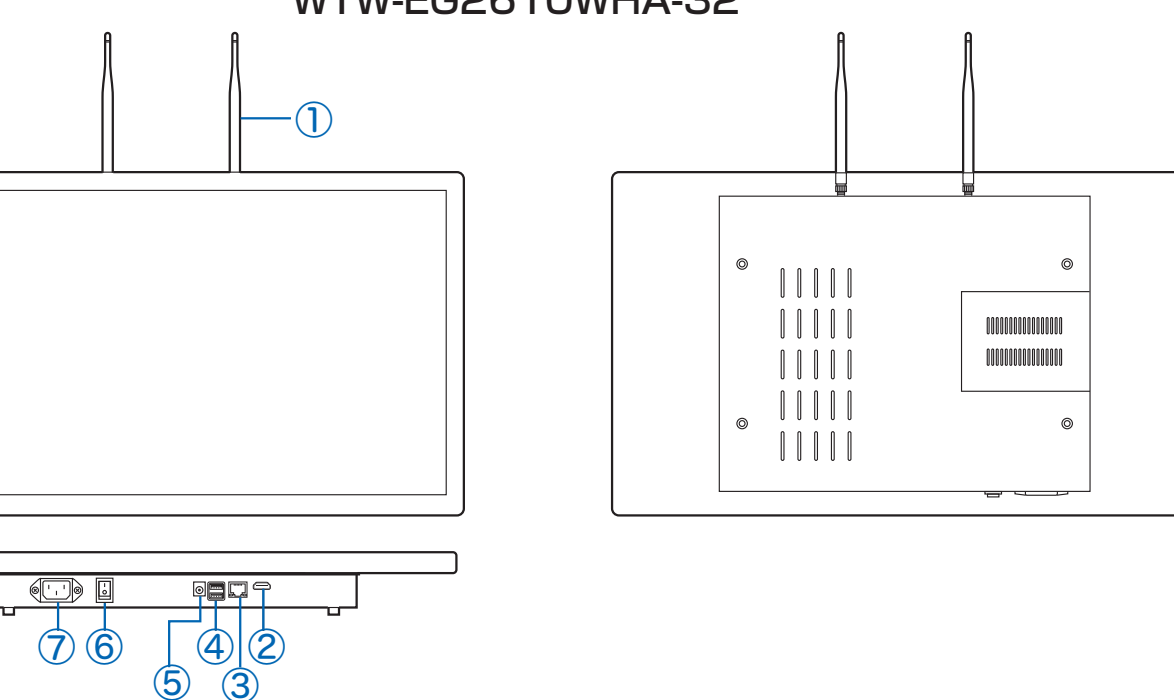

- : アンテナ : WiFi アンテナ
- : HDMI 映像出力
- : LAN 端子
- : USB 端子 ( マウス・ USB メモリ用 )
- : 電源入力端子(使用不可)
- : 電源スイッチ
- : 100V 入力端子

# **接続例**

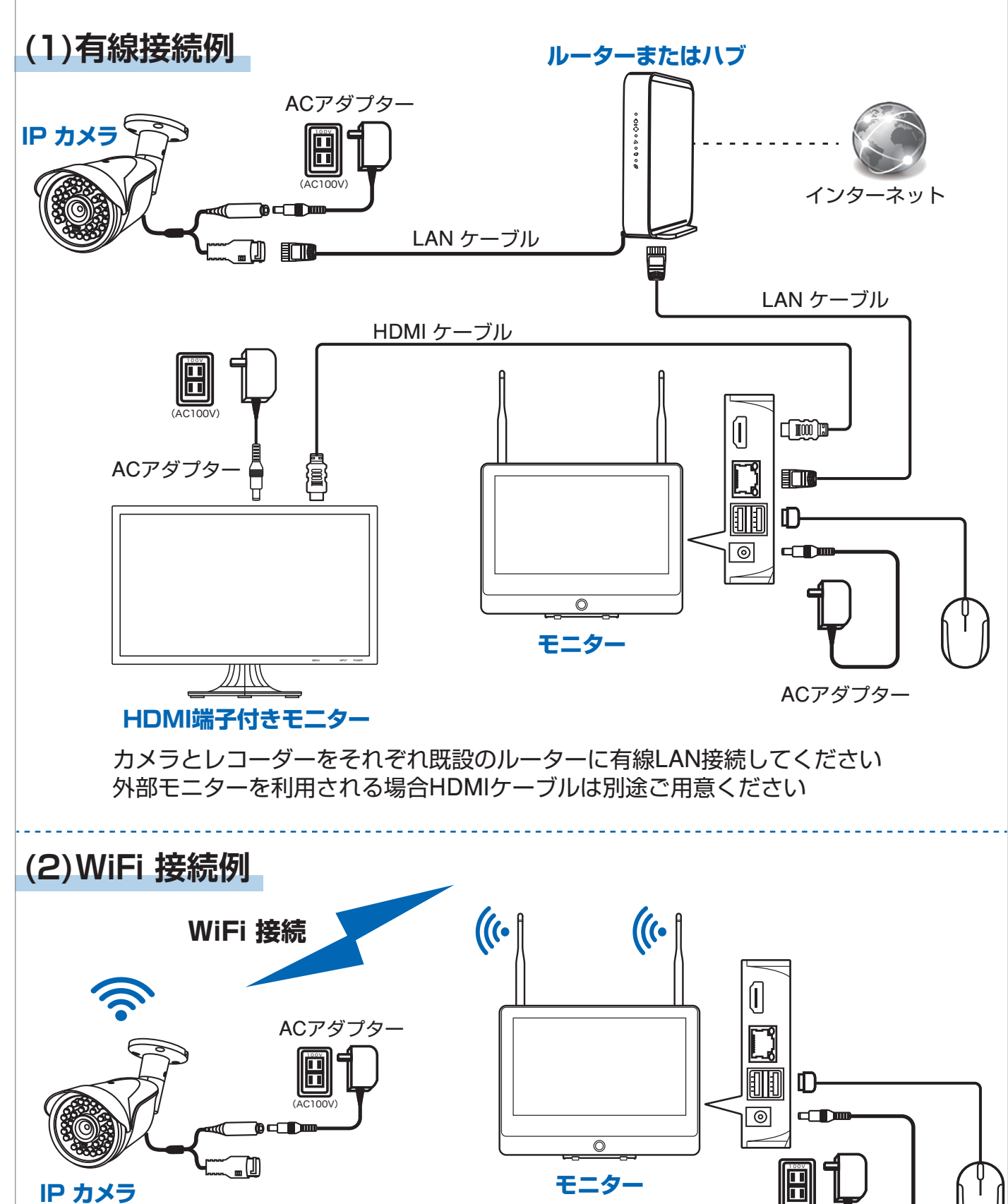

**IP カメラ**

ACアダプター

(AC100V)

有線接続したカメラは、リピーター機能が使用不可になります。

有線と無線は混合しても使用可能です。

補足

**モニター**

# **初期設定**

①本体とマウスを接続してください。

- ②電源アダプターを AC100V コンセントに接続し、録画機の電源コネクターに接続し て本体の電源を入れてください(電源スイッチはありません)
- ③初期設定済みのセットをご購入の場合は 3. ログイン・ネットワークの設定 (P.15) へ 進んでください。

下記のような画面が表示された場合は初期設定がされていませんので、初期設定をおこなっ て下さい

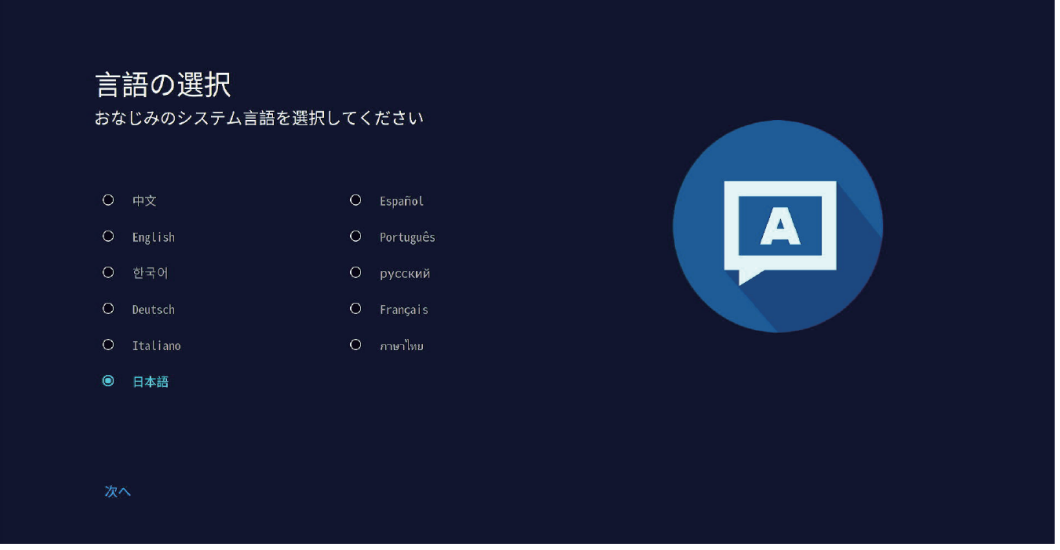

④言語の選択で【日本語】を選択して【次へ】をクリックしてください。

※内蔵 HDD が初期化(フォーマット)されていない場 合、【ストレージデバイスをフォーマットします!】 というメッセージが画面に表示される場合がありま す。左クリックするか、5 秒間経過するとメッセージ が消えます。

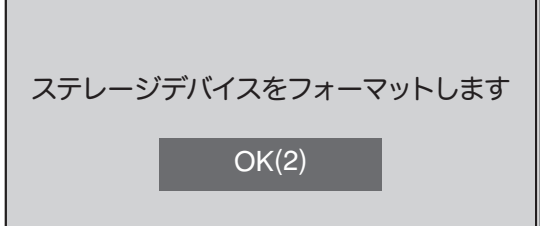

#### ⑤【ネットワーク設定】画面が表示されます。

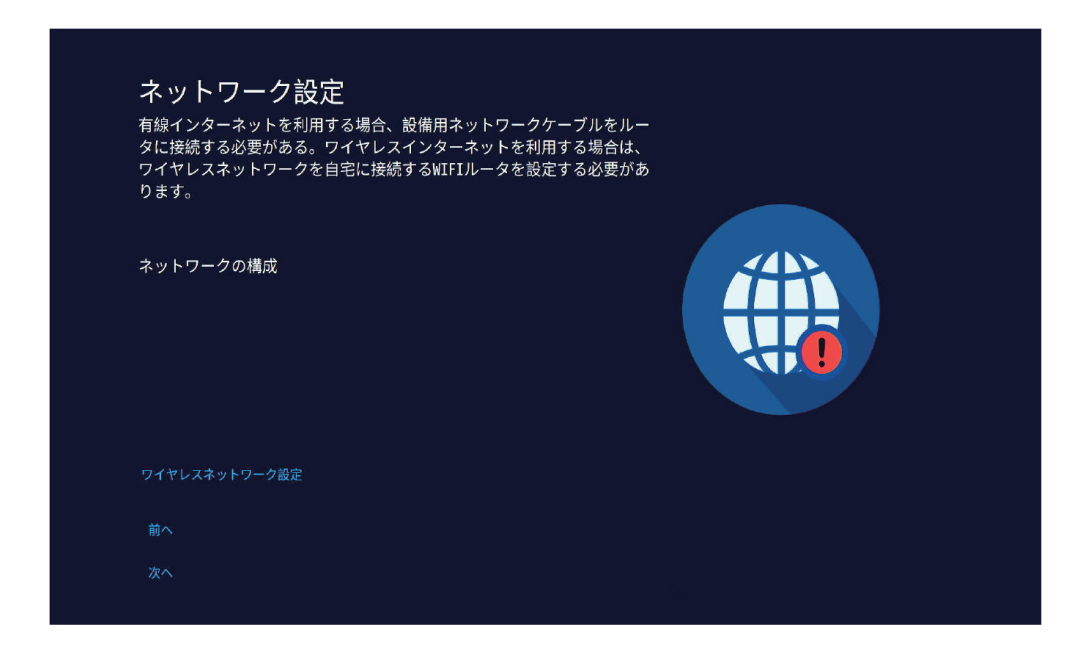

- ・ルーターに接続せずに使用する場合 画面の【次へ】を左クリックしてください。
- ・有線 LAN でインターネット接続する場合

LAN ケーブルでルーターと本機を接続し、そのまましばらくお待ちください。

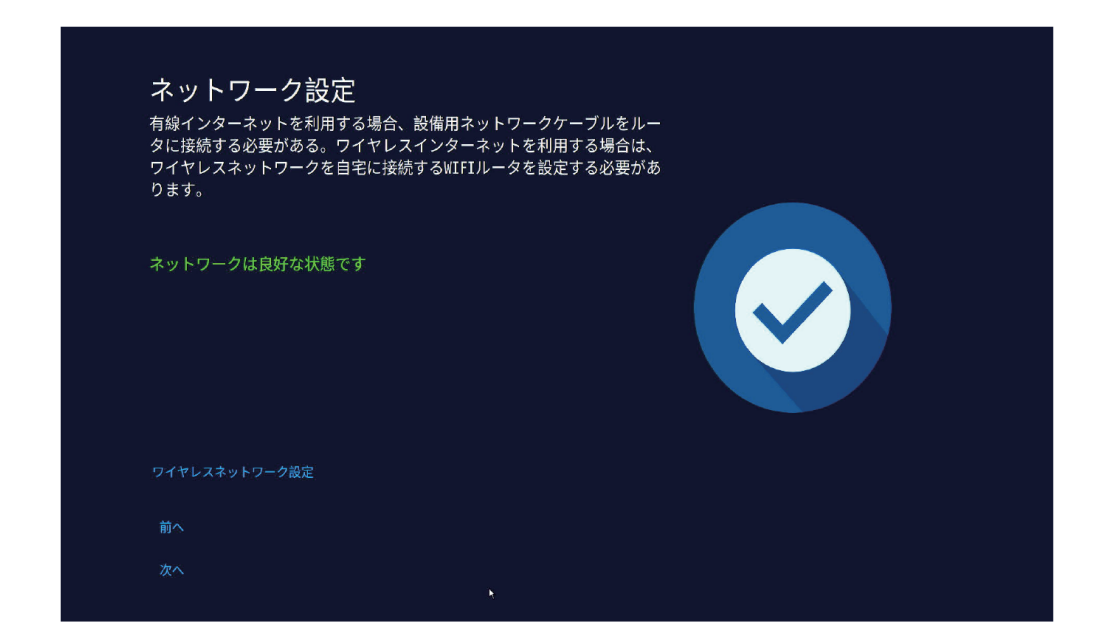

【 ネットワークは良好な状態です 】と表示されたら【 次へ 】を左クリックします。

・無線 LAN でインターネット接続する場合 画面の【ワイヤレスネットワーク設定】を左クリックします。

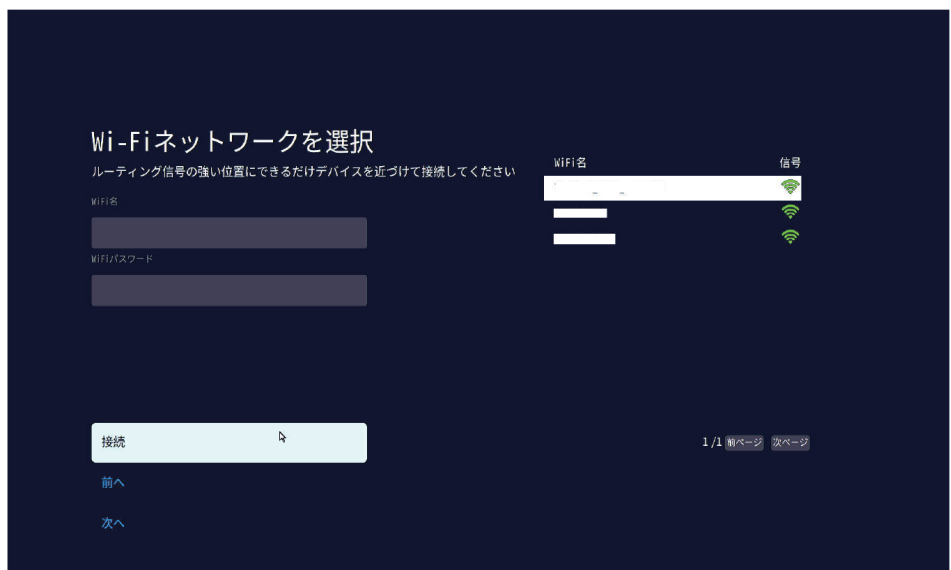

しばらく待つと画面右側に利用可能な Wi-Fi 接続名 (SSID) の一覧が表示されますので、 利用するWi-Fi を選択し、パスワード ( 暗号キー) を入力して【接続】を左クリックします。 ※パスワードはそのまま表示されます。

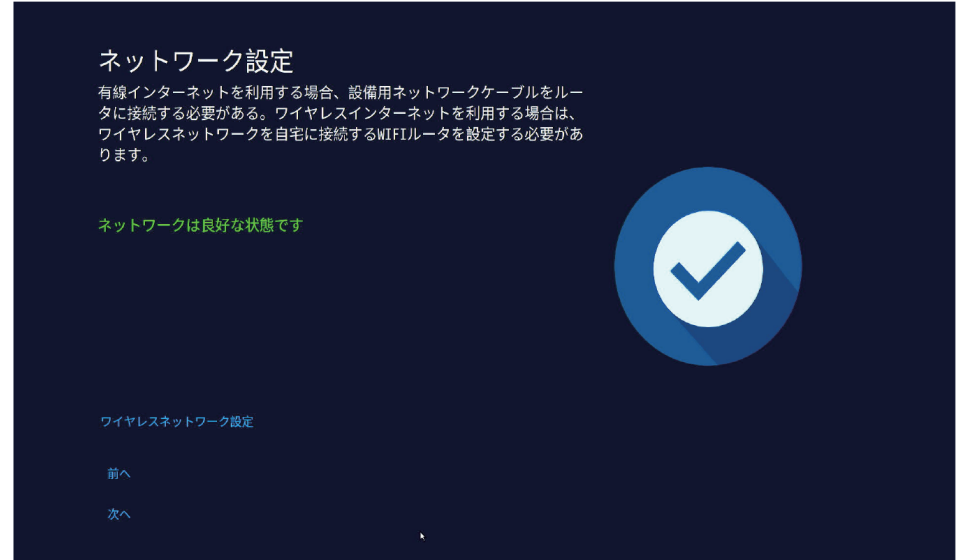

しばらく待ち、【ネットワークは良好な状態です】と表示されたら【次へ】を左クリックしま す。

- ⑥ 日付 / 時刻の設定画面になります
	- ※ ルーターに接続している場合は、現在時刻が自動的に取得されます。 ルーターに接続しないで使用する場合は、【時間の自動設定】を OFF に変更し、日付・時 間を手動で設定してください。
		- タイムゾーンの下の 【(GMT-8:00) 北京、香港を左クリックします。

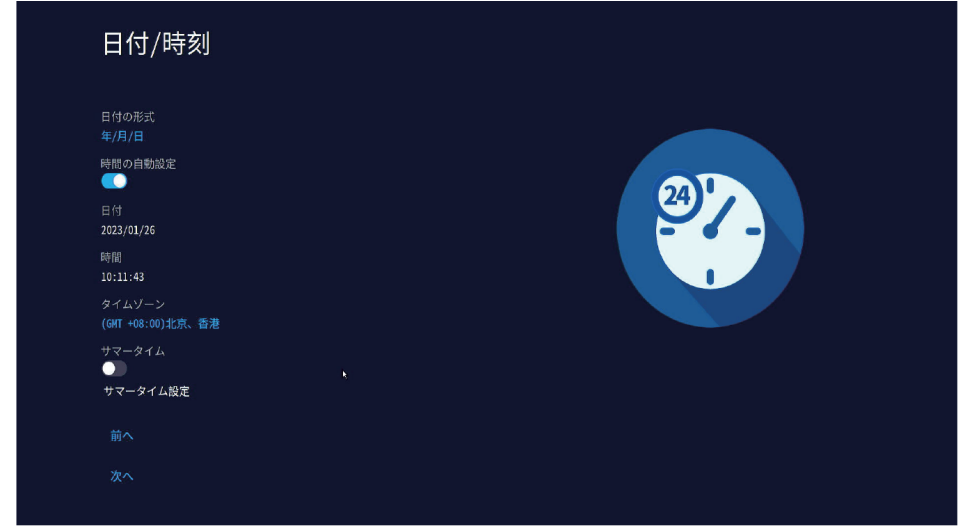

【(GMT+9:00) 東京・ソウル】を左クリックしてタイムゾーンを変更します

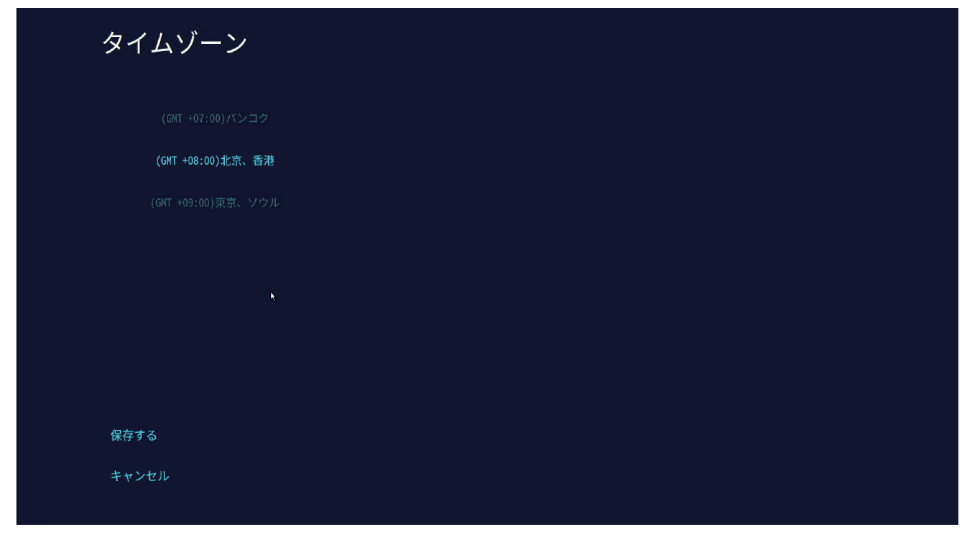

【保存する】を左クリックしてください。

ルーターへ接続している場合は時間の同期 ( ネットワーク時間合わせ ) が行われます 【同期に成功しました!】とメッセージが表示されたら 【OK】を左クリックします。 元の画面に戻りますので右下の【次へ】を左クリックします

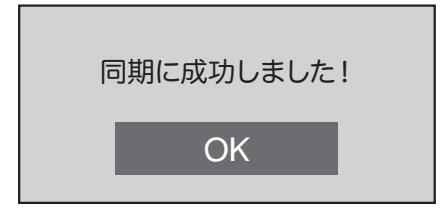

#### ⑦ ストレージ管理

HDD なしモデルの場合

microSD カードがスロットに挿入されていない場合は、【ストレージデバイスが検出されま せん】と表示されます

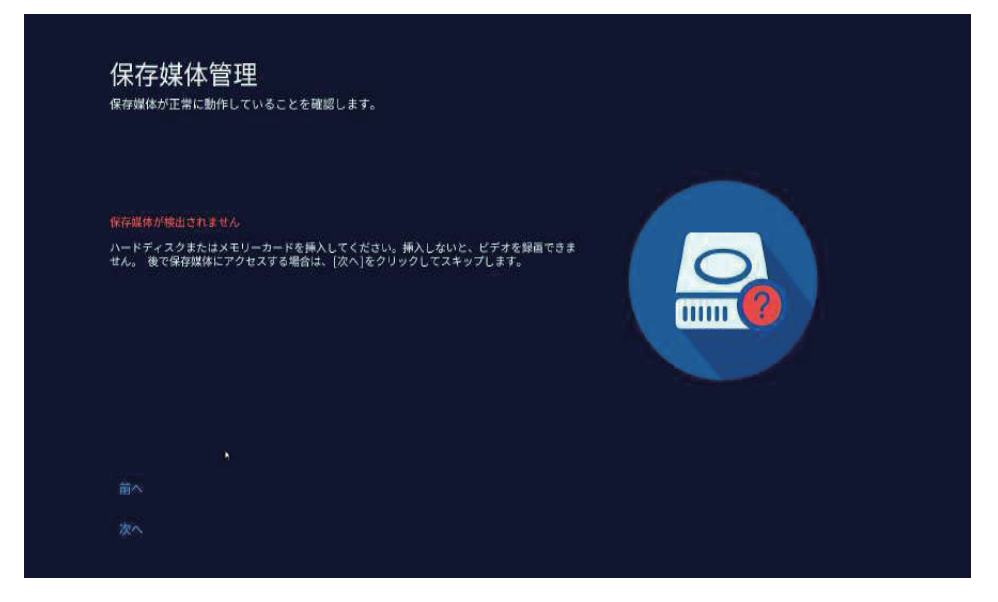

HDD なしモデルで は録画機能は利用できません (リアルタイム監視のみの使用となります)

HDD 搭載モデルの場合

【ストレージタイプ:HDD 保存状態:フォーマット済み】と表示されていれば正常です。

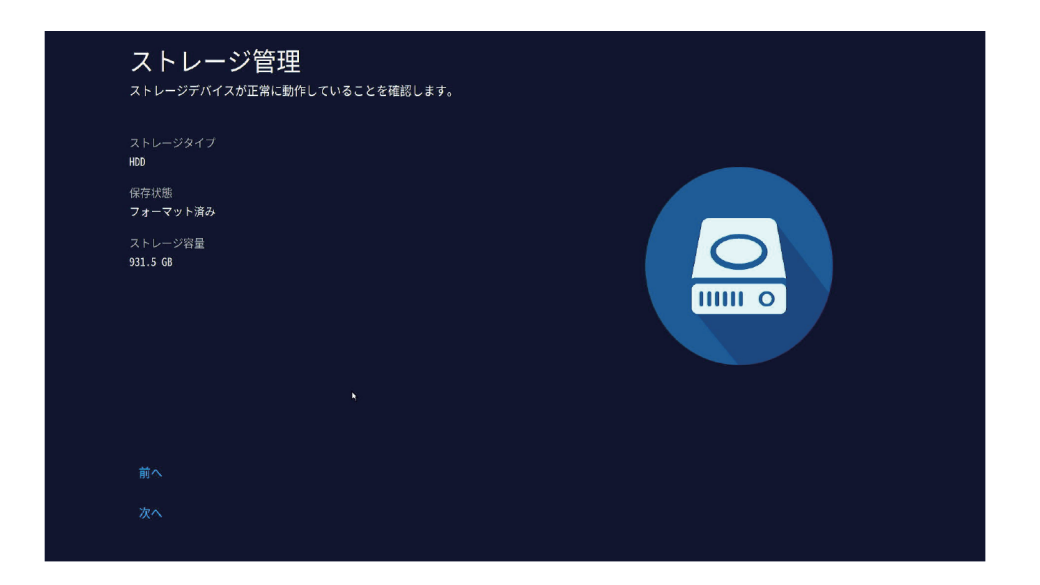

【次へ】を左クリックします。

⑧ 無線カメラの登録

※有線 LAN カメラの接続設定は、初期設定完了後に行います ( → P.17) 【カメラのリアルタイム画面を表示】と表示されます。

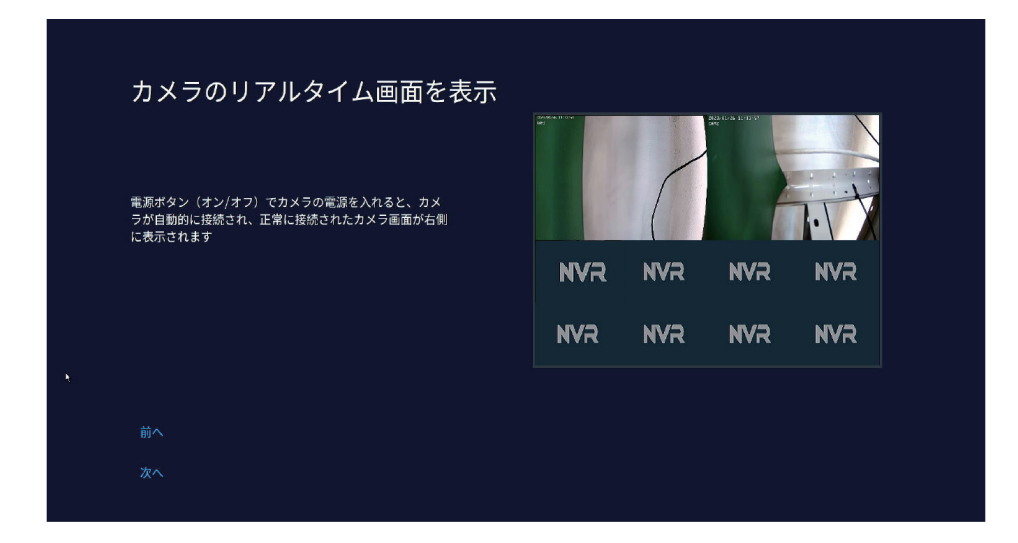

本機対応のカメラの電源を入れてください

画面右側の部分にカメラの映像が表示されたら接続成功です

しばらく待っても映像が出ない場合は、カメラのリセットボタンを長押しして、 カメラをリセットしてください

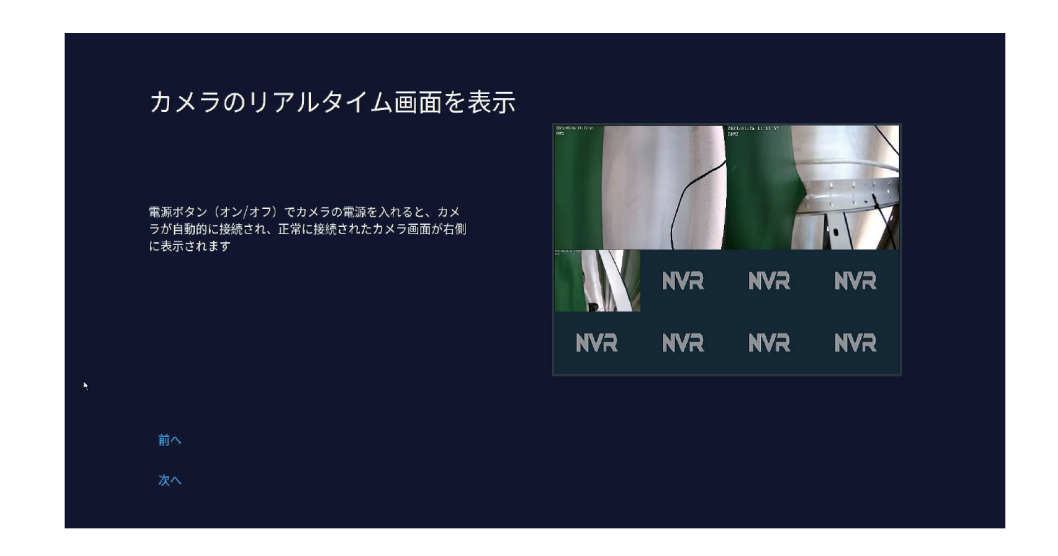

2 台以上のカメラを接続する場合もこのステップで電源を入れ接続設定をしてください すべてのカメラの映像が表示されたら 【次へ】を左クリックしてください。

本機を管理するためのパスワードを設定してください(6 文字~ 19 文字)。 英数字・記号が使用できます。※パスワード設定を省略することはできません。

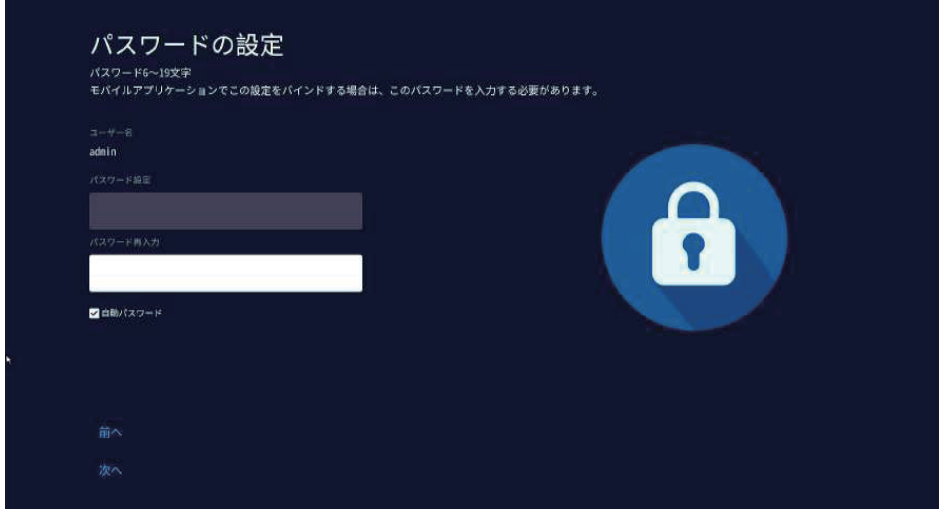

確認用を含め、同じパスワードを2回入力し 【次へ】を左クリックします

※【自動パスワード】のチェックを外すと必要な場面で毎回パスワードの入力を求められます ので安全性を高める事ができます ( チェックをつけたままにすることもできます )

⑩ アプリのダウンロード

カメラの映像をスマートフォンアプリで見る機能を利用する場合は、左側の QR コードから アプリ (WTW-EAGLE) をインストールします ( あとでインストールすることもできます → P.31 )

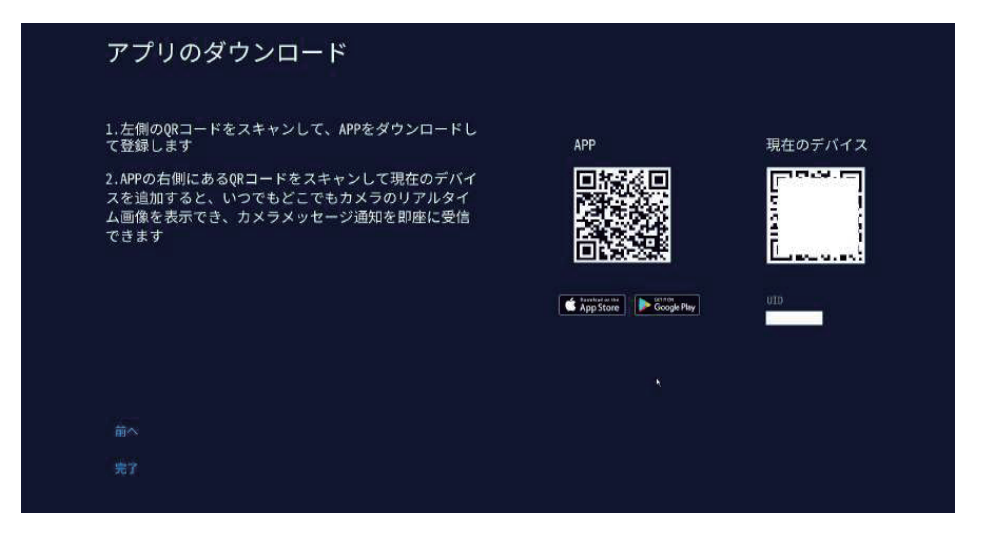

アプリの使用方法は 【スマートフォンアプリを利用する ( → P.31 ) を参照ください【完了】 を左クリックすると初期設定は完了になります。

# **ログイン・ネットワークの設定**

▶ メイン画面ログイン・右クリックメニュー モニターの電源接続が完了し電源を入れるとメイン画面が表 示されます。

メイン画面表示のときにマウスを右クリックすると、画面上に メニューが表示されて各項目を選択できるようになります。

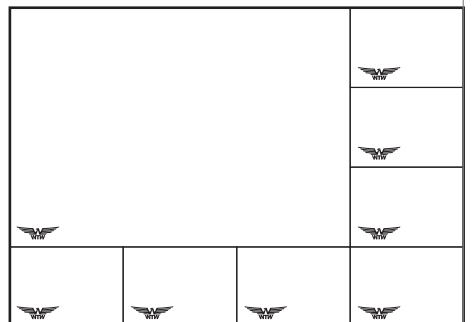

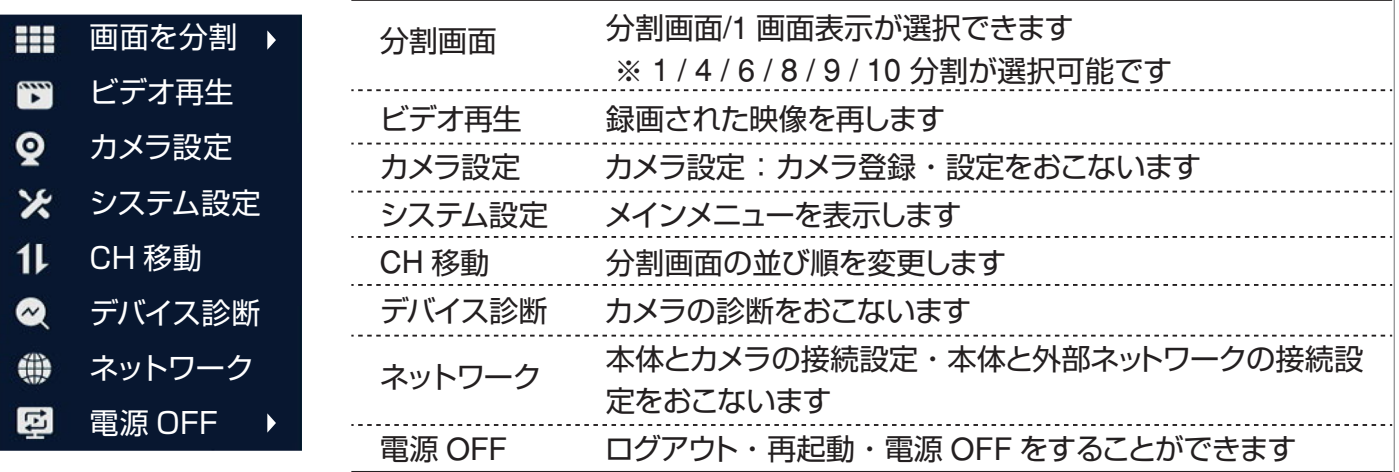

メニュー操作を有効にするために、ログインが必要です。 ※本体電源投入時やログアウト操作をした後、自動ログアウ トされた後には必ずログインが必要です

初期設定のパスワードは【111111】です。パスワード入力欄を クリックし、画面上のキーボードで【111111】と入力して 【 OK 】をクリックしてください

#### ▶ パスワード変更方法

セキュリティ向上の為、パスワードの変更を推奨します。(必ず忘れない 様メモしてください)

1.右クリックメニューを開き、【システム設定】をクリックします。ログアウト 状態の場合はログイン画面が表示されますので、設定したパスワードを 入力して【OK】をクリックしてください(変更していない場合、初期パス ワードは【111111】です)

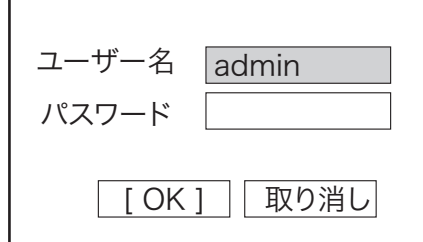

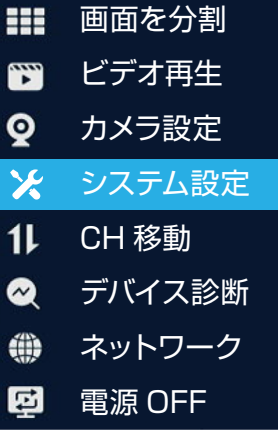

2.メインメニューで【アカウント / APP】をクリックしてください。

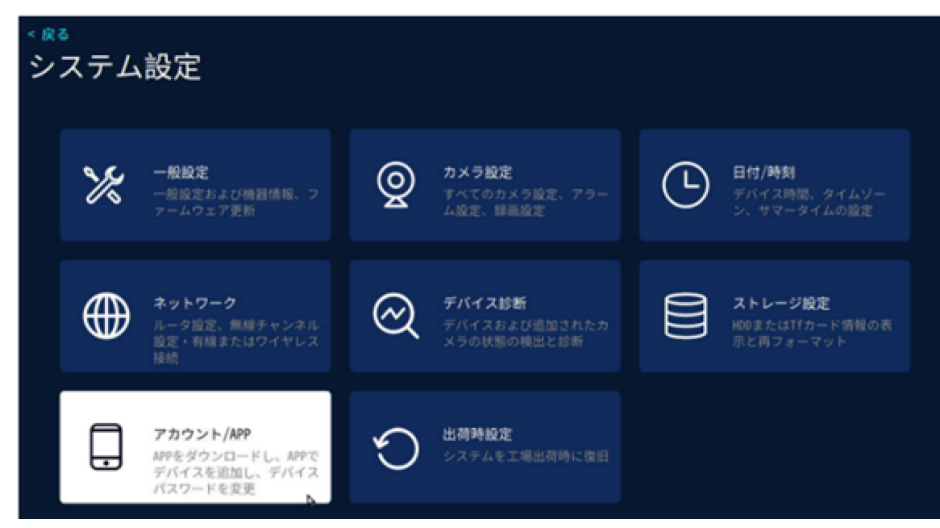

3. 画面下部の【パスワードの変更】をクリックしてください

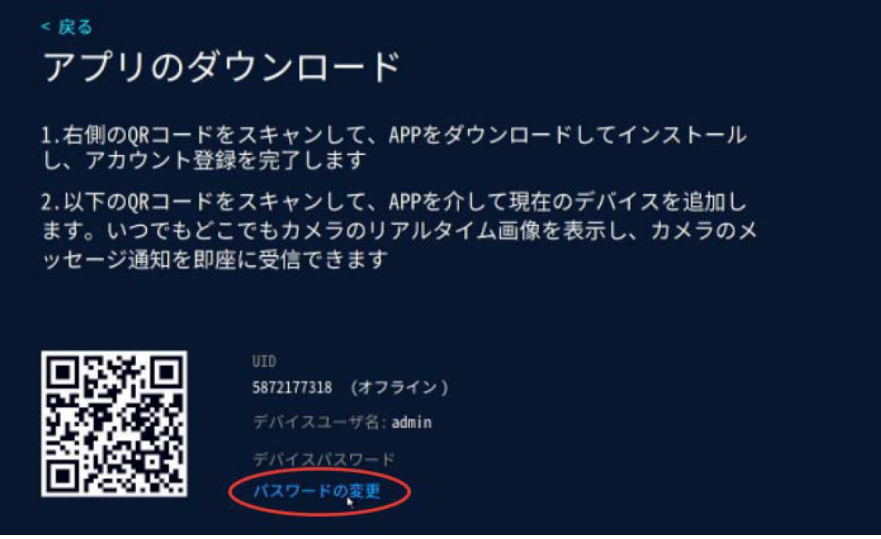

4. 現在のパスワードと、新しいパスワードを入力し、右上の【保存】をクリックしてください。 ※パスワードは半角英数字・記号で 6 文字以上 19 文字以内です

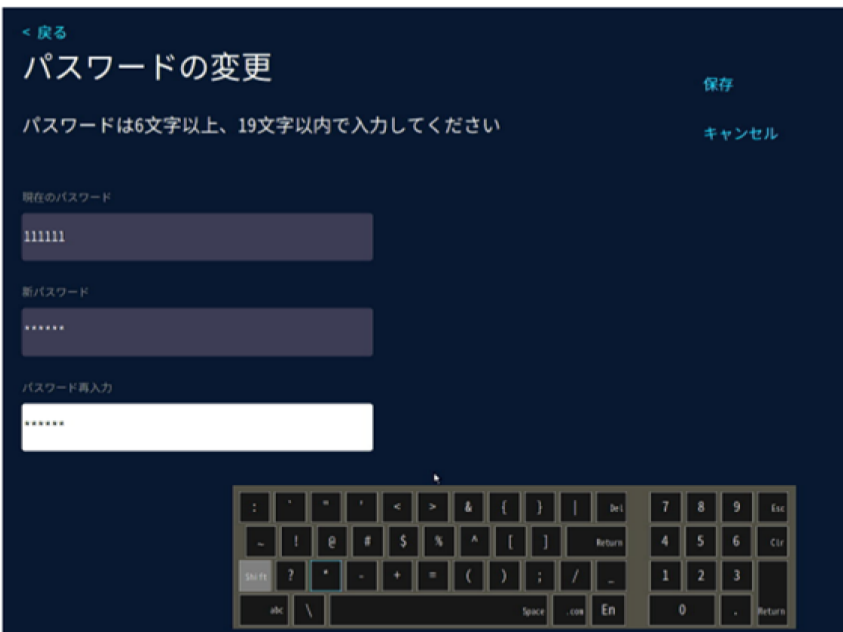

IP カメラの登録をします

購入時、設定希望された機器については、カメラ登録は終了していますので下記の操作の必要 はありません。

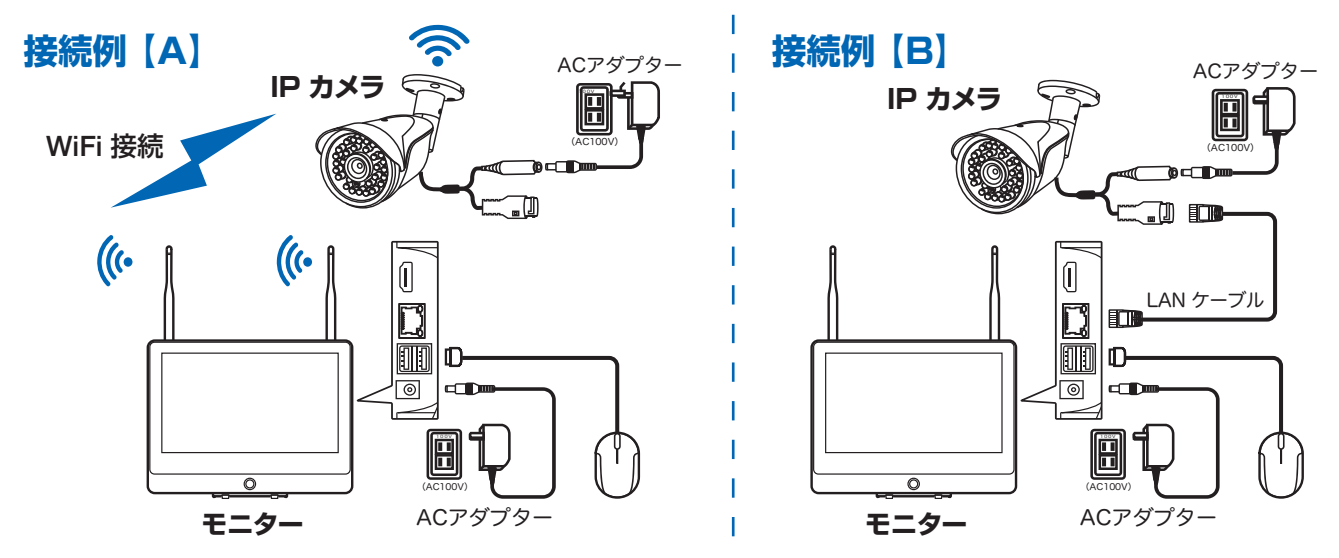

接続例【A】の場合、カメラおよびモニターの電源を入れ、電波の届く範囲(可能であれば机の上で行う) にカメラを置き、カメラについているリセットボタンを長押しし、カメラを初期状態にします。 ※リセットボタンがついていない機器は、接続がうまく行えなかった場合、接続例【B】で設定してください

接続例【B】の場合、カメラとモニターを LAN ケーブルで直接つなぎます。カメラが複数台ある場合は 1台毎に接続して設定してください。

1. 準備が整ったら右クリックメニューから【カメラ設定】をクリックしてください。

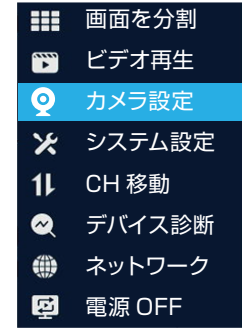

2.【カメラ設定】画面下の【⊕】をクリックし、【カメラの電源投入】画面で【次へ】をクリックしてくださ い。

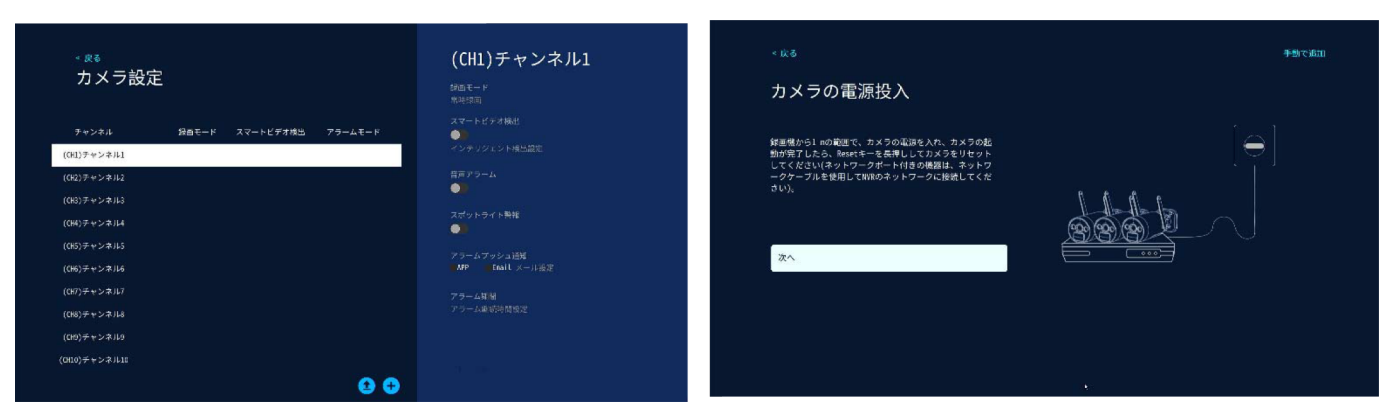

3.【カメラを探しています・・・】画面に移り、しばらく待つと画面右側に接続されたカメラが表示され ます。

※接続例【A】(無線接続)でカメラが表示されない場合、いったんこのステップを最後まで終了し、 接続例【B】のように有線 LAN ケーブルでカメラと録画機を接続して再度登録作業を行って下さい。

すべてのカメラが表示されたら、画面左下の【次へ】をクリックしてください。 【カメラのリアルタイム画面を表示】で接続されたカメラの映像を確認し、【次へ】をクリックして下さ い。

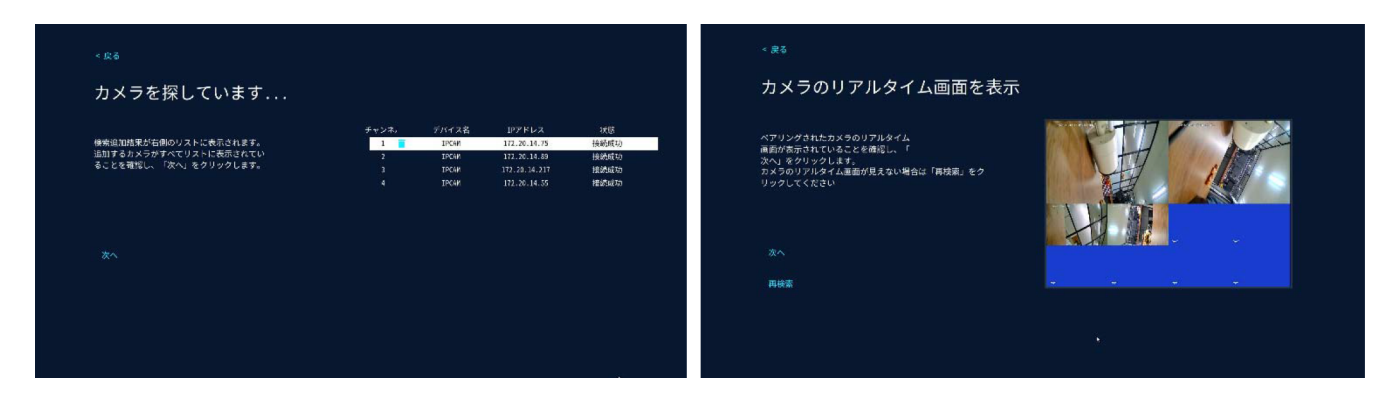

4.【カメラ設定】画面に接続されたカメラの一覧が表示されます。 【戻る】→【戻る】でメイン画面に戻ります(登録されたカメラの映像が表示されます)

※画面の分割数は登録したカメラの台数によって変化します。画面の分割方法は右クリックメニュー の【分割画面】から変更することができます。

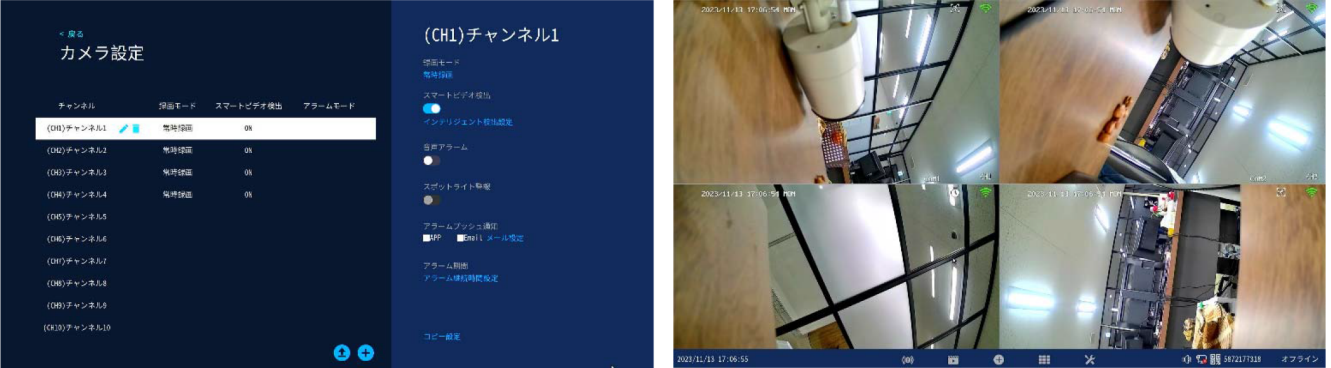

#### ▶ 有線でカメラを接続します

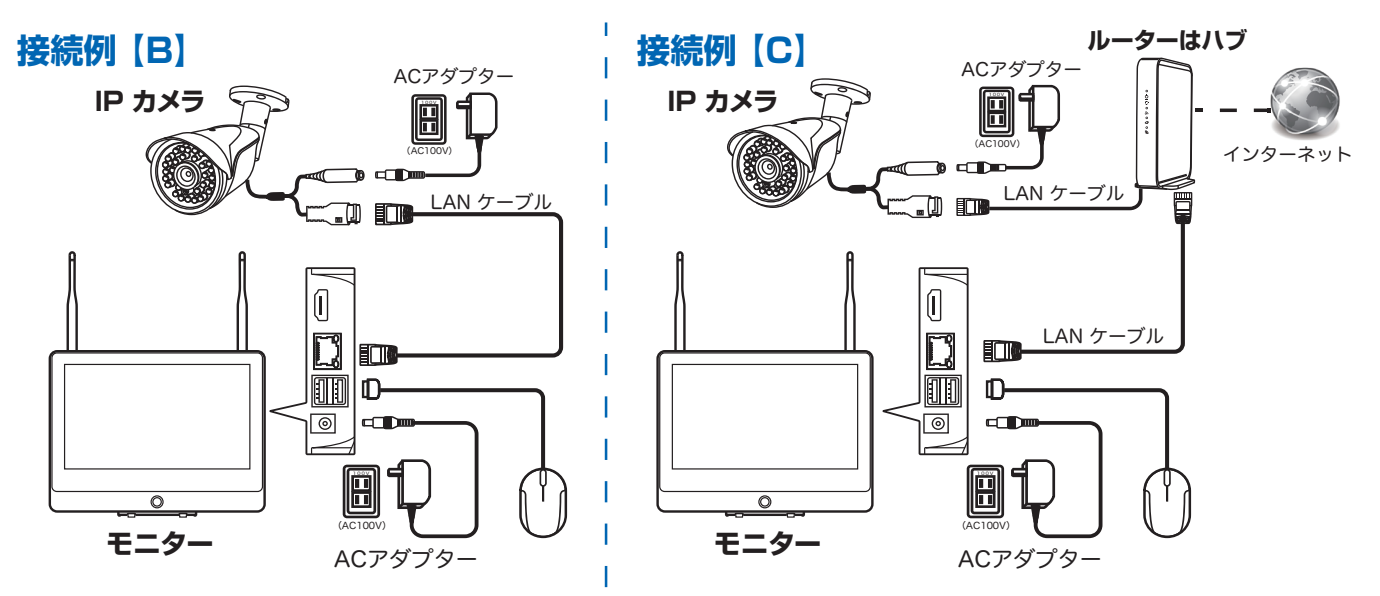

接続図のように、カメラとモニターを LAN ケーブルで直接つなぎます。 カメラが数台ある場合は、1台毎に接続し設定してください。 ※接続は、接続例【C】・接続例【B】どちらでも対応できます

1. 上記接続を確認したのち、右クリックメニューから【カメラ設定】を選択して ください。

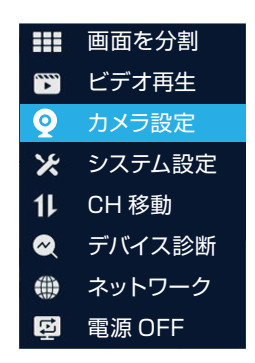

2.【カメラ設定】画面下の【⊕】をクリックし、【カメラの電源投入】画面で【次へ】をクリックしてくださ い。

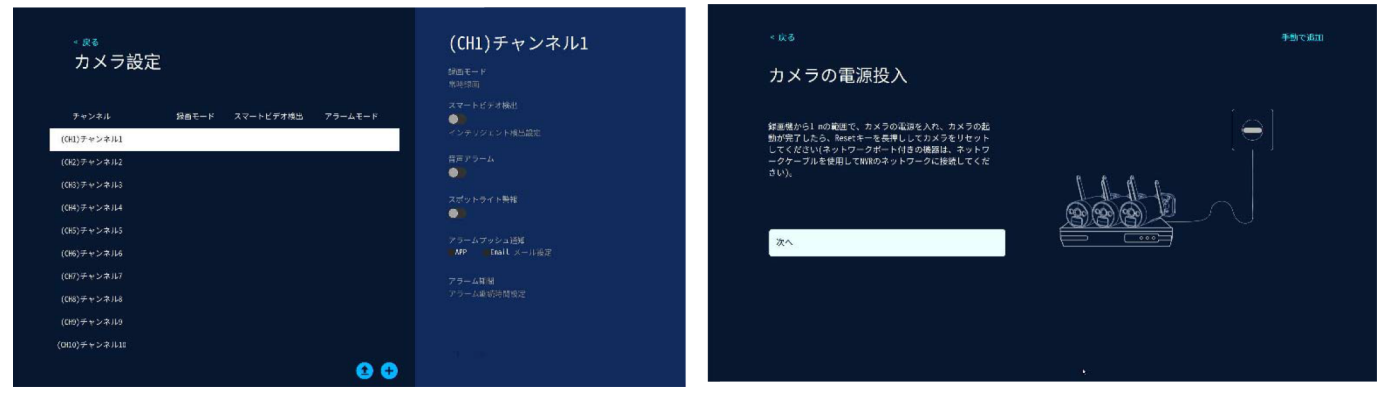

3.【カメラを探しています・・・】画面に移り、しばらく待つと画面右側に接続されたカメラが表示され ます。

すべてのカメラが表示されたら、画面左下の【次へ】をクリックしてください。 【カメラのリアルタイム画面を表示】で接続されたカメラの映像を確認し、【次へ】をクリックして下さ い。

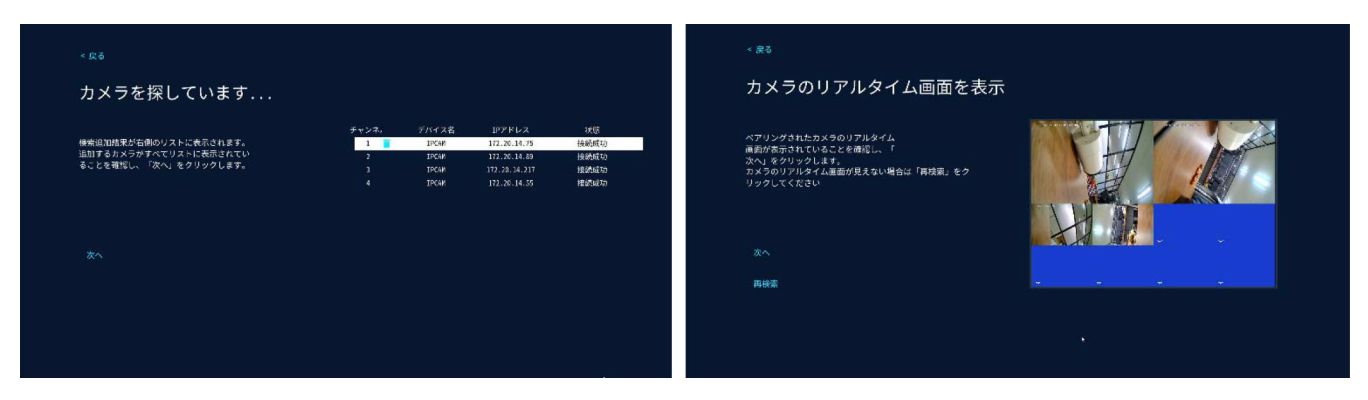

4.【カメラ設定】画面に接続されたカメラの一覧が表示されます。 【戻る】→【戻る】でメイン画面に戻ります(登録されたカメラの映像が表示されます)

※画面の分割数は登録したカメラの台数によって変化します。画面の分割方法は右クリックメニュー の【分割画面】から変更することができます。

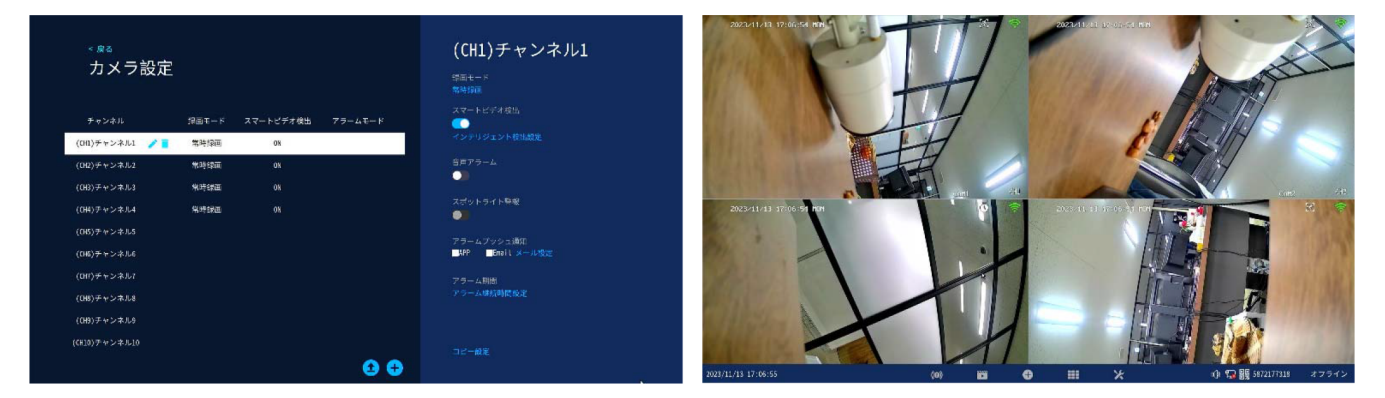

#### ▶ リピーター機能

カメラと録画機の距離が遠い場合や、間に障害物があって電波が弱く通信ができない場合、中間地点に 別のカメラを設置することで通信を中継することができます(リピーター機能)。中継は最大で 3 台まで つなげることができます。

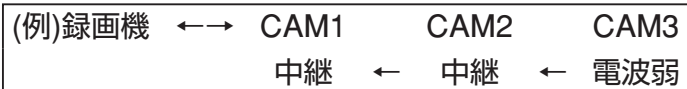

通信が不安定で映像が乱れたり途切れたりする場合に、リピーター機能を利用することで改善される場 合があります。

※標準カメラはリピーター機能を利用できますが、オプションカメラの中にはリピーター機能を搭載し ていないものもありますのでご注意ください。

リピーター機能を利用しても改善しない場合や、リピーター機能を利用できない場合は、有線 LAN 接 続でご利用ください(有線 LAN 接続したカメラは、リピーター機能を使用できなくなります)。

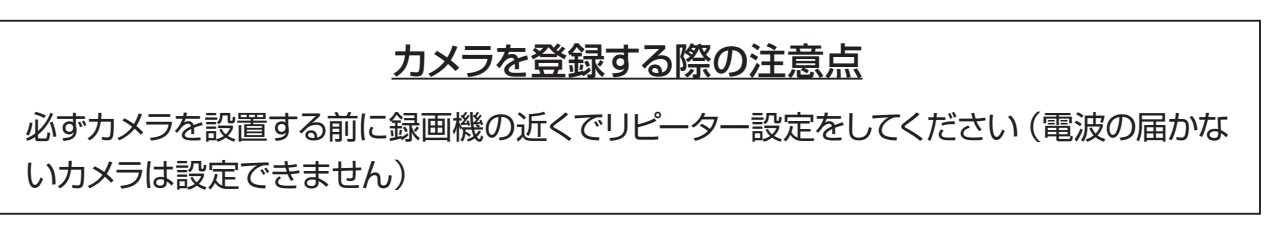

1. 右クリックメニューから【ネットワーク】を選択してください。

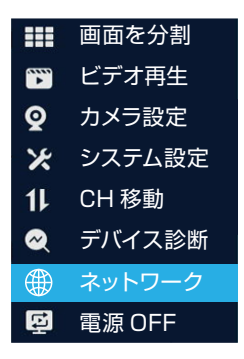

2.【ネットワーク設定】画面で【カメラリピーター】をクリックしてください。

リピーター設定画面が表示されます。

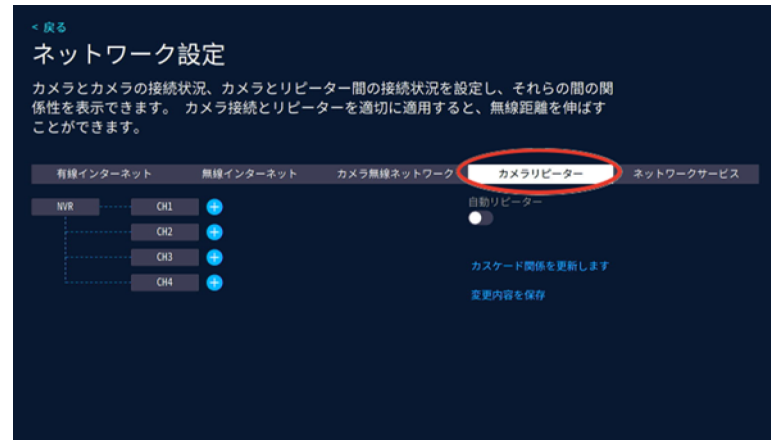

3. 中継するカメラの右側の【⊕】をクリックすると、中継先カメラを選択するプルダウンメニューが表示 されます。

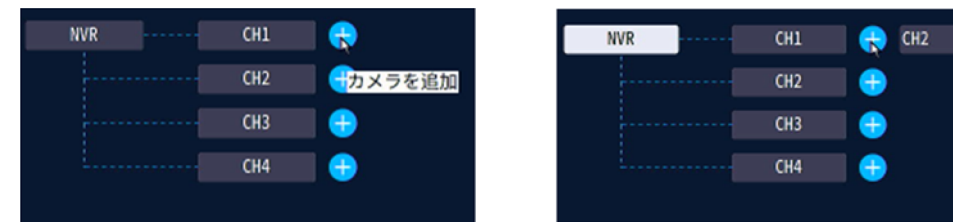

4.メニューから、中継先カメラを選択してください(例:CH3 を選択)。

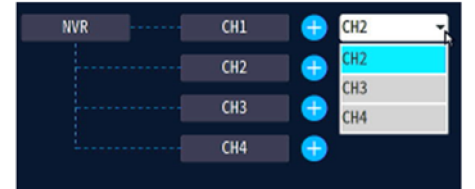

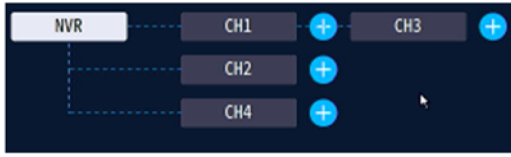

カメラ CH3 を CH1が中継する構成に設定されました。

5.カメラ右側に【⊕】の表示されているカメラは、さらに先に中継カメラを設定することができます。

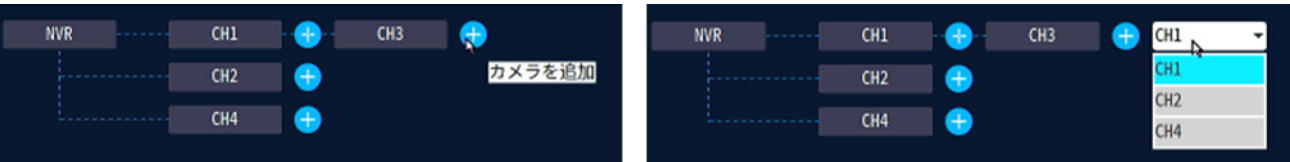

6.カメラ CH3 の先に CH4 が中継カメラとして設定されました。この構成では、CH4 の先や、CH1・ CH3 に中継カメラを追加することはできません(中継接続は最大 3 台まで)

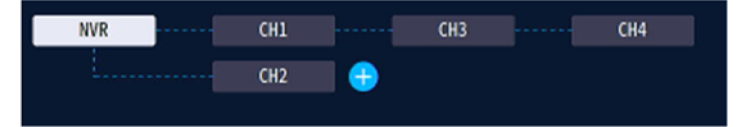

7.設定が終わったら【変更内容を保存】をクリックして設定を保存してください。

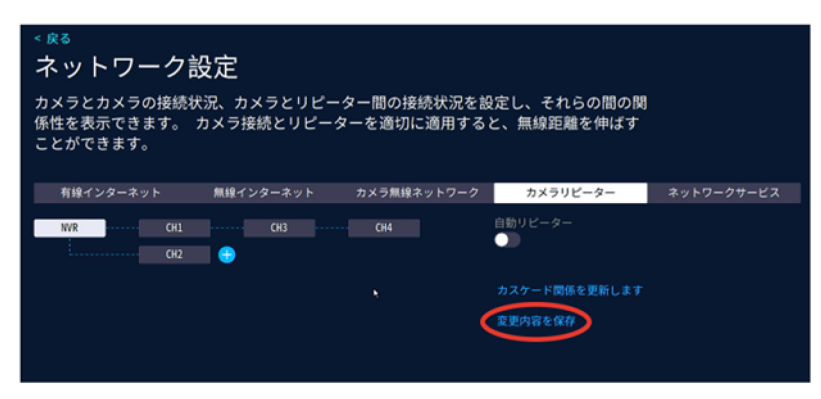

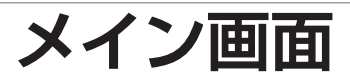

メニューバー

メイン画面でマウスを動かすと、画面下部にメニューバーが表示されます。

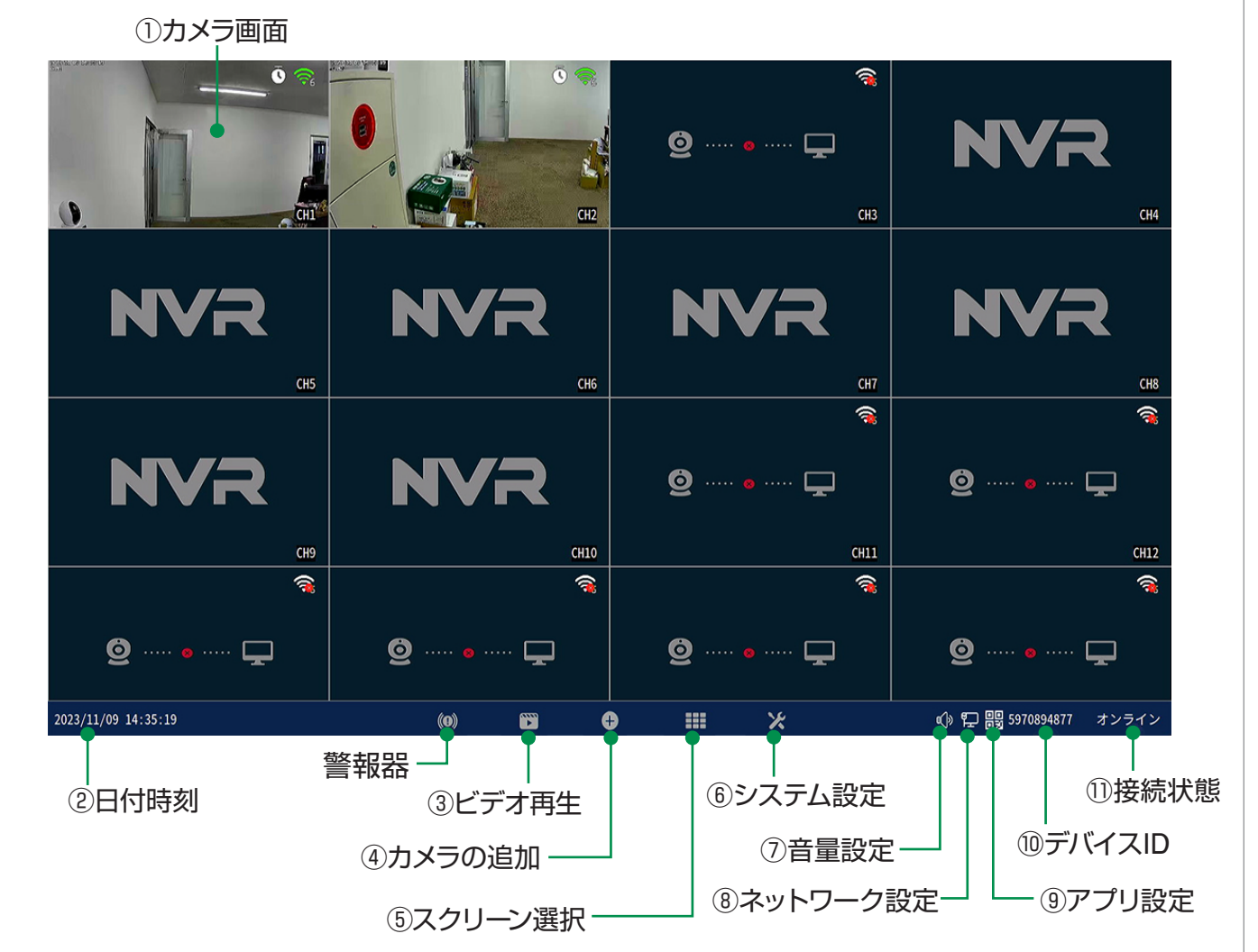

- (1) カメラ画面 ダブルクリックで1画面表示と分割画面表示が切り替わります
- ② 日付時刻 わりの 左クリックすると日付時刻の設定に入ります
- $(3)$  ビデオ再生 またり 録画された映像を再生します (  $\rightarrow$  P.25)
- ④ カメラの追加 カメラの追加接続設定を行います
- 5 スクリーン選択 分割画面を選択してください
- ⑥ システム設定 各種設定を行います
- ⑦ 音量設定 音声出力の音量を調整します。

※音声は、デフォルトで HDMI 出力になっています。システム設定→一般設定から、スピーカーも選択できます。

- ⑧ ネットワーク設定 ネットワーク設定を行います
- ⑨ アプリ設定 アプリとデバイス ID を表示します
- ⑩ デバイス ID 本機のデバイス ID を表示します
- ① 接続状態 イングントワークの接続状態です (オンライン・オフライン)
- ⑫ 警報器 スピーカー内蔵カメラかラ警報音を嗚らします

### **右クリックメニュー**

メイン画面上でマウスを右クリックすると、メニューが表示されます。 (メニュー外の場所で左クリックまたは右クリックすると非表示になります)

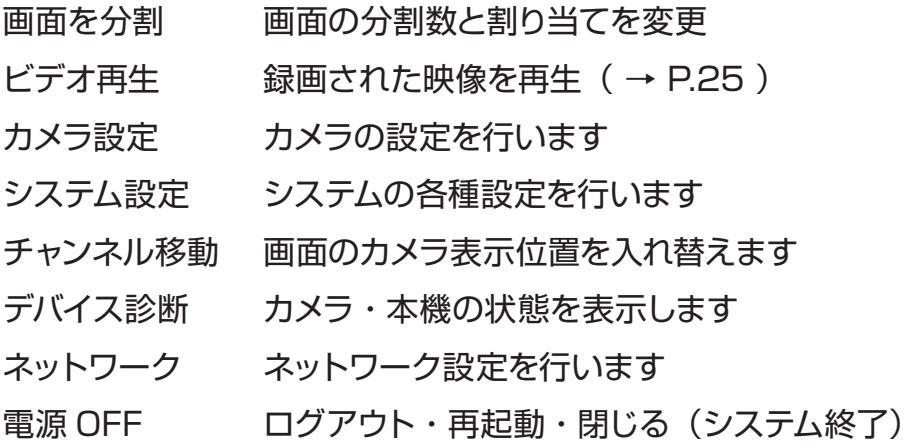

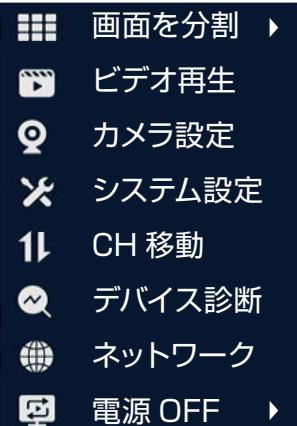

#### **ユーザー名・パスワードについて**

設定画面を呼び出す際に、ログイン画面が表示され、 ユーザー名・パスワードの入力が必要になります。 初期設定のパスワード設定で 【自動パスワード】のチェックを 外さなかった場合は、パスワードが入力された状態で入力画面 が表示されます 今後パスワードを自動入力したくない場合は

【自動パスワード】のチェックを外してログインしてください。

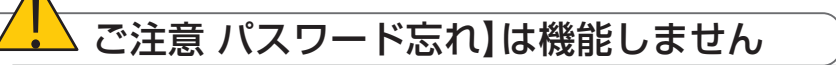

ログインパスワードを忘れた場合、パスワードリセットを行うため、本機を弊社にお 送り頂くことになります。

必ず、パスワードはご自身で忘れないよう管理をお願いします。

## **電源オフの方法**

右クリックメニューの 【 電源OFF 】 → 【 シャットダウン 】を左クリックしてください 確認メッセージが表示されますので 【 はい 】を左クリックしてください

【電源を安全にオフにできるようになりました】と表示されたら、本機から電源コネクターを 抜いて電源を切る事ができます

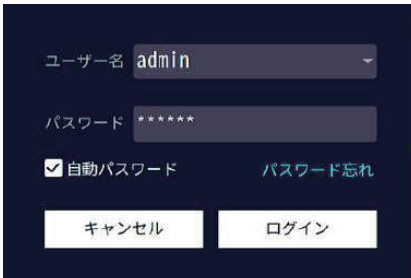

# **録画の再生**

メニューバーもしくは右クリックメニューの【ビデオ再生】をクリックしてください。 ログイン画面が表示された場合は、ユーザー名・パスワードを入力してログインして下さい。

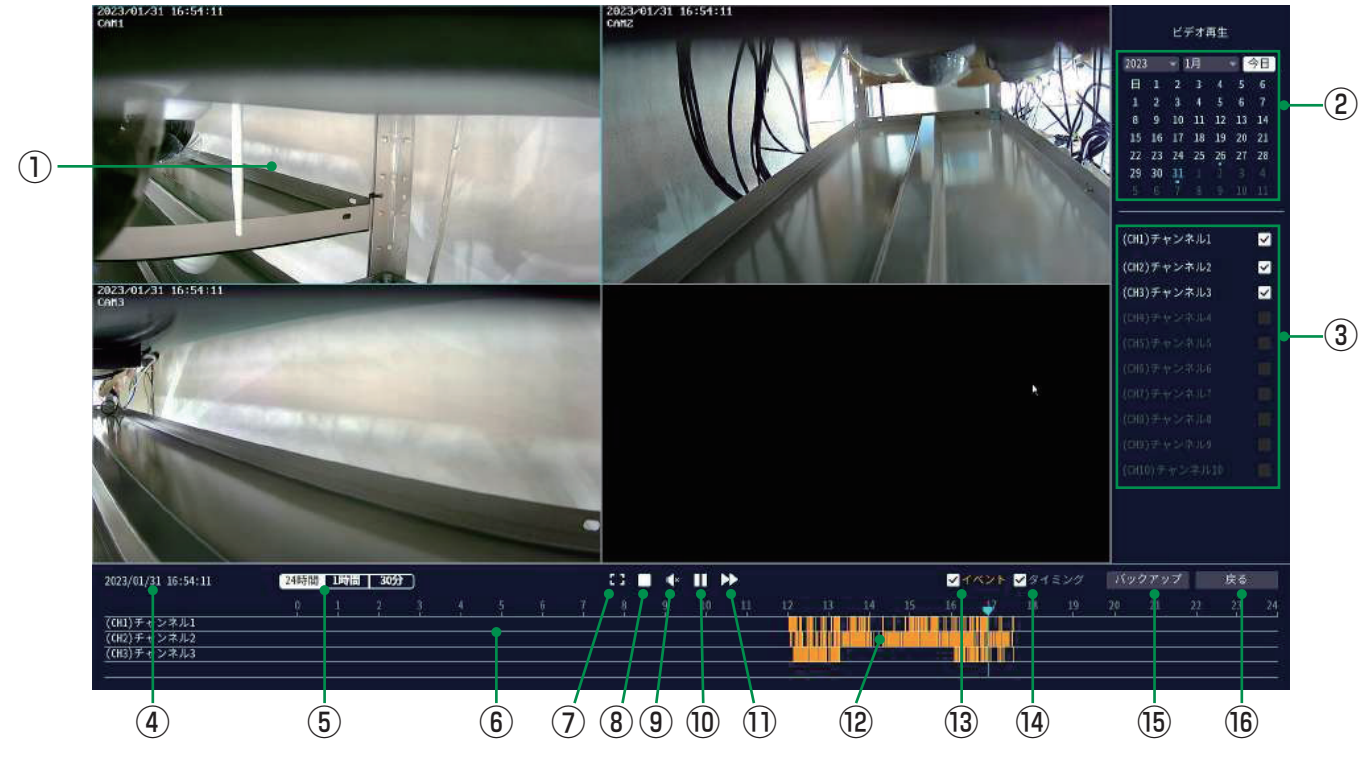

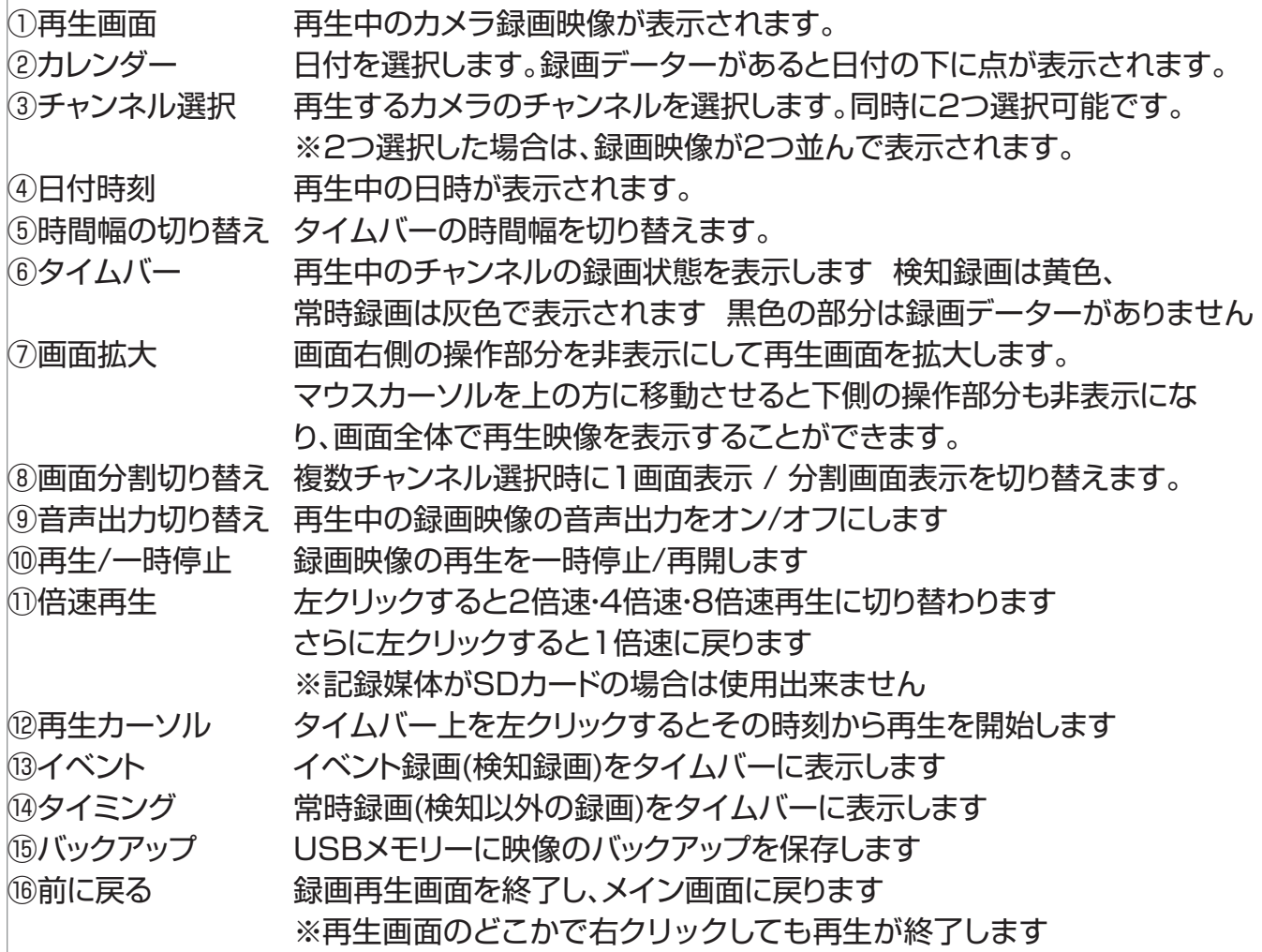

## **録画データの取り出し(バックアップ)**

HDD もしくは microSD カードに録画された内容の一部を USB メモリーや microSD カード に保存して取り出すこと ( バックアップ ) ができます ( データー形式:mp4)

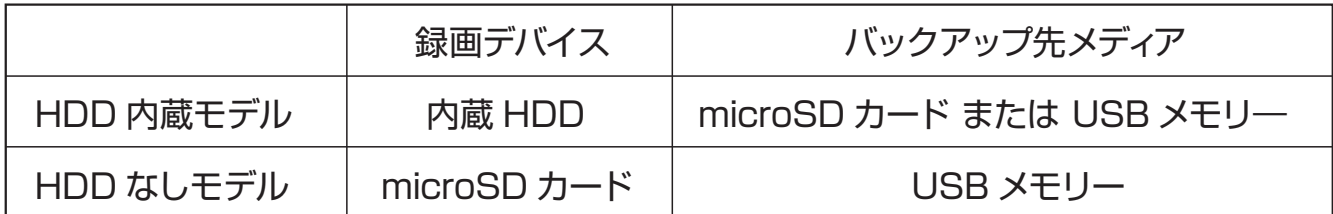

※バックアップ先メディアは、あらかじめ PC 等で FAT32 形式でフォーマットしてください。 他のフォーマット (exFAT, NTFS など ) の場合は、バックアップを保存することができません。

## **バックアップ手順**

①録画再生画面に入り画面右側の操作部分でバックアップをとりたい日付・チャンネルを選択 してください ※カメラが 2 台以上の場合はチャンネルは 1つだけ選択してください

②画面下側のタイムバーでバックアップをとりたい時間を左クリックし、一時停止してください。

③画面右下の【バックアップ】を左クリックしてください

 バックアップ画面左側にバックアップするチャンネル・日付・時間範囲が表示されます ※時間範囲は約 1分間~ 3 分間程度の間で変動があります

右側の【必要なスペース】に保存に必要なメモリー容量が表示されます

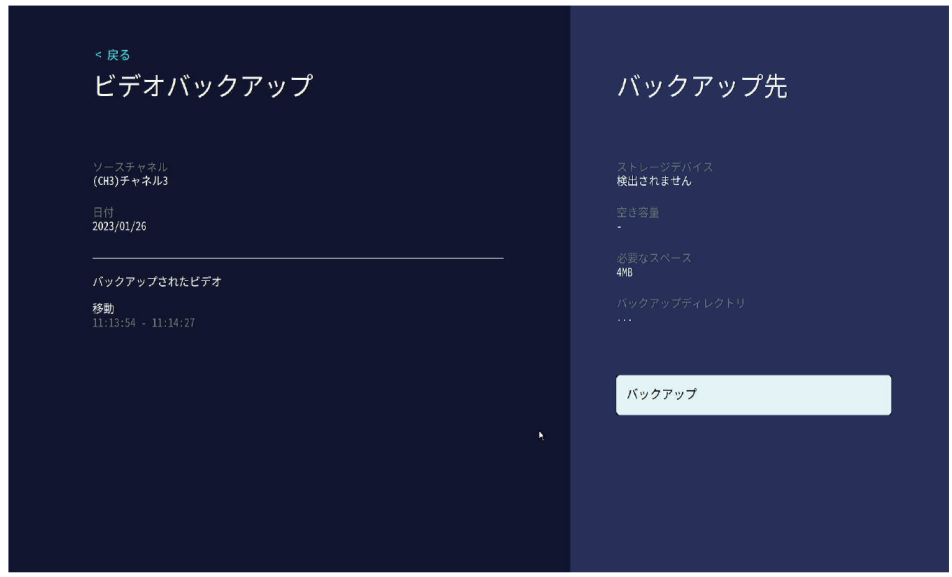

④USB メモリーにバックアップを保存

- ・画面右側のストレージデバイスが 【検出されません】と表示されている状態のまま、 【バックアップ】を左クリックしてください。
- ・【USB ストレージデバイスが見つかりません!1 分以内に USB メモリーを挿入してくださ い USB 自動バックアップの挿入】というメッセージが表示されますので 1 分以内に本体 後面の USB ポートからマウスを取り外しかわりに USB メモリーを差し込んで下さい

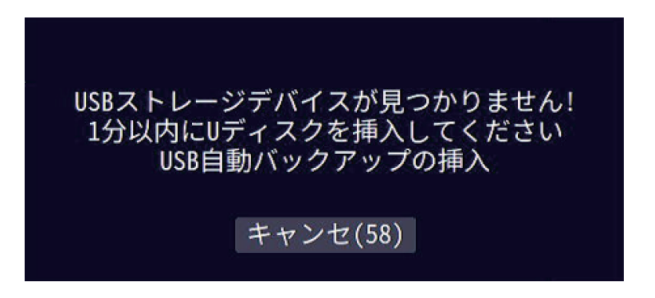

- ・USB メモリーが認識されると自動的にバックアップデータが保存されます。
- ・バックアップが終了したら USB メモリーを取り外し USB ポートにマウスを差し込んでく ださい

⑤バックアップ終了後、マウスの右クリックで再生画面に戻ります。

バックアップされた映像データは PC 等に読み込んで再生することができます (mp4 形式の動画データを再生可能なソフトウェアをご使用ください )

# **カメラ設定・録画モードの変更**

登録されているカメラごとに設定および録画モードを変更することができます。 右クリックメニュー → カメラ設定を選択すると、カメラ一覧が表示されます。 マウスを操作して、カメラを選択してください。画面右側に現在の設定が表示されます。

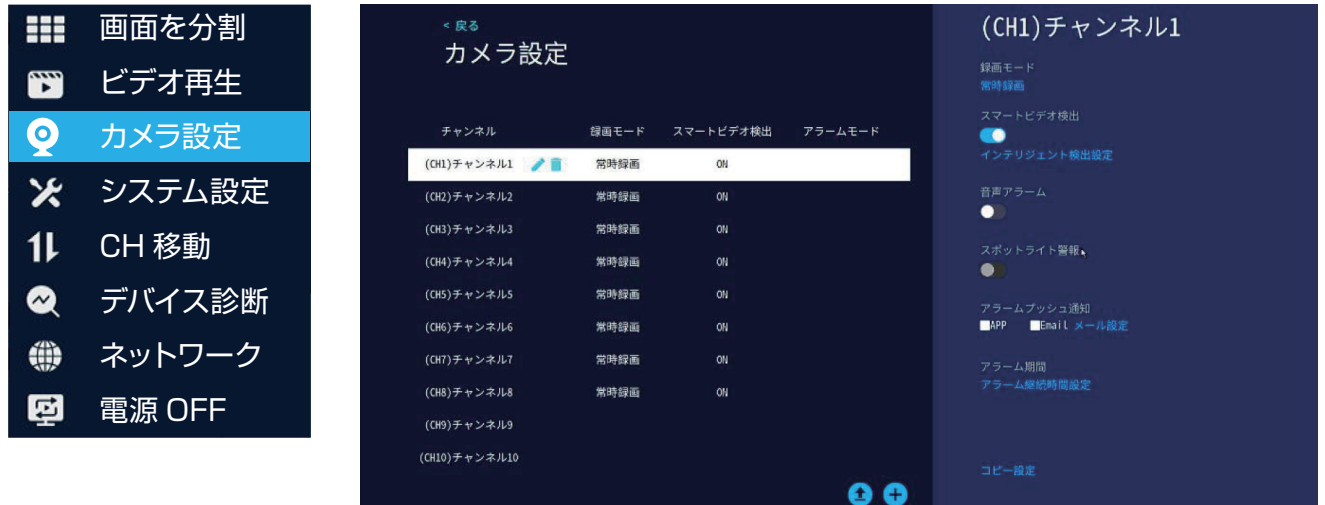

①録画モード

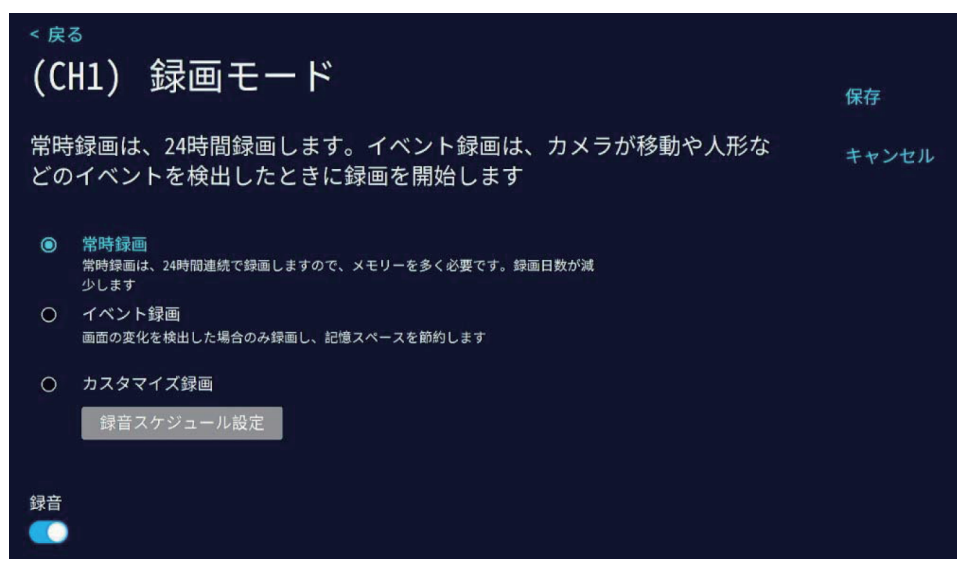

- 常時録画 : 常に録画します
- イベント録画 : カメラが動きや人の形などイベントを検出したときに録画します。

イベント録画を実行するには、さらに【スマートビデオ検出】をONにし、インテリジェント検 出設定で【カスタム検出領域】をONにする必要がありますのでご注意ください。

**● カスタマイズ録画 · :曜日・時間ごとに常時録画・イベント録画・録画 OFF を設定できます。** 【録音スケジュール設定】をクリックすると以下の画面が表示されます。

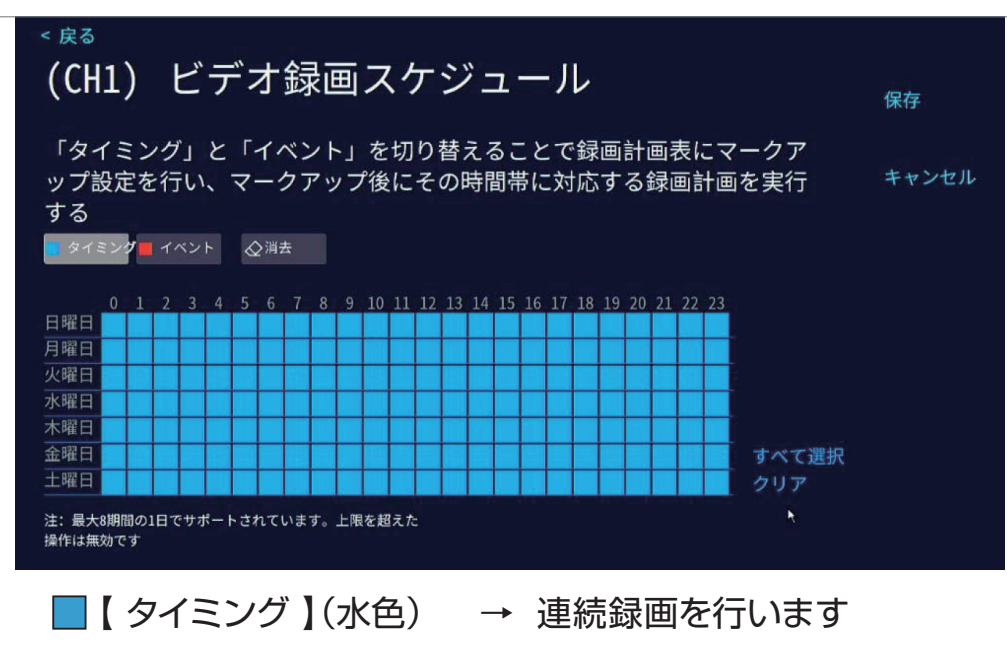

- ■【 イベント 】(赤色) → イベント録画を行います
- 
- 
- □【 消去】(白色) → 録画をおこないません

【タイミング】【イベント】【消去】のいずれかをクリックしたのち、スケジュール表内の四角形をクリック すると、その時間の録画モードを変更することができます。

 ※1日あたり8つまでの時間帯を設定できます。上限を超えた操作はできません 設定終了後、画面右上の【保存】をクリックして設定を保存してください。 設定を保存せずに終了するときは、画面右上の【キャンセル】をクリックしてください。 ● 録音 : 録画映像の音声あり(ON)/ 音声なし(OFF)を切り替えます。

### ②スマートビデオ検出 : ON にすると、イベント検出機能を利用できます。 イベント録画をする際には、必ず ON にしてください。

③インテリジェント検出設定

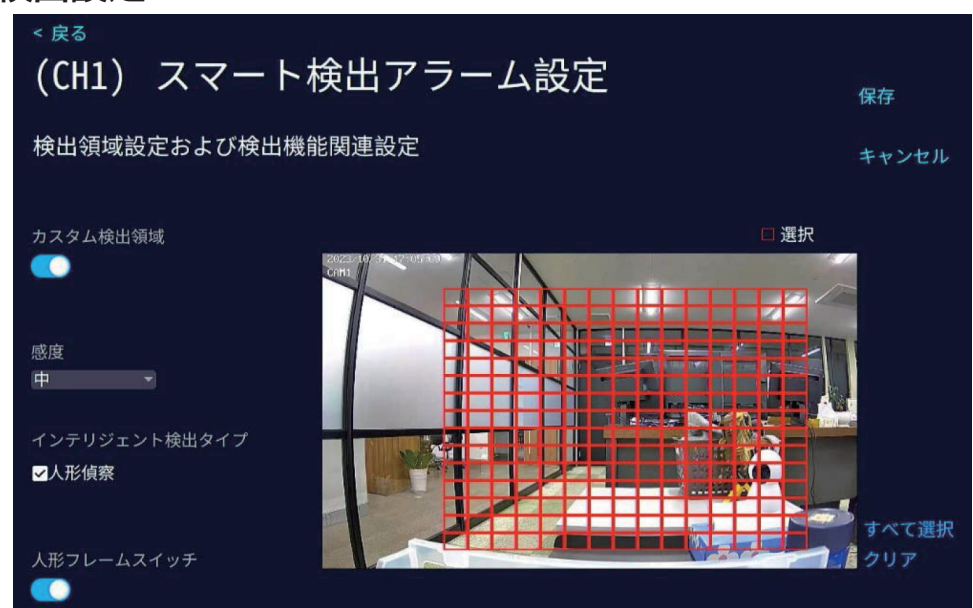

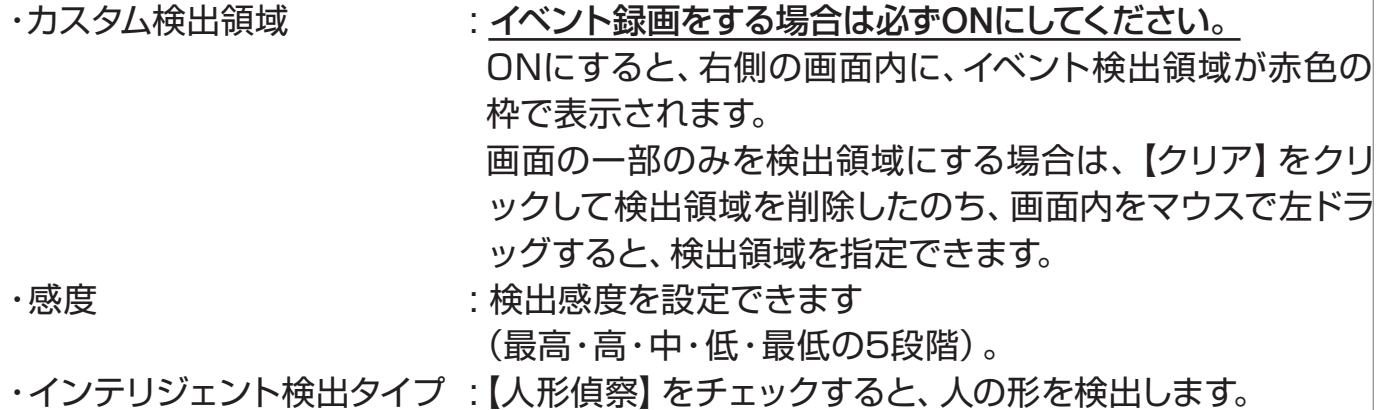

・人形フレームスイッチ :人の形を検出した際に、画面内の検出場所に枠を表示し ます。

設定を保存する場合は右上の【保存】、保存せず終了する場合は【キャンセル】をクリックしてください。

- ④音声アラーム : スマートビデオ検出が ON のとき、検出時に音声アラーム を発します。 (利用できないカメラでは、ON にできません) ⑤スポットライト警報 : スマートビデオ検出が ON のとき、検出時にライトを点灯し ます。
	- (利用できないカメラでは、ON にできません)
- ⑥アラームプッシュ通知 : APP → 検出時にスマートフォンアプリに通知します Email → 本機ではご利用いただけません
- ⑦アラーム継続時間設定 : アラーム検出を有効にする時間帯を設定できます。
- 
- ⑧コピー設定 : カメラ左側の○をクリックし、【適用】をクリックする と同じ設定を他のカメラにコピーして適用します。

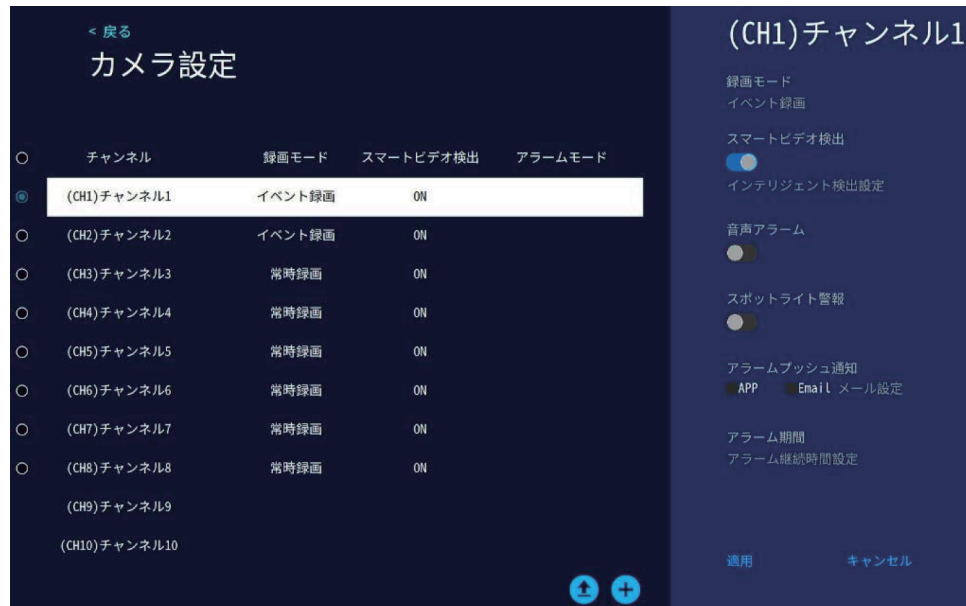

# **スマートフォンアプリを利用する**

本機に接続されたカメラの映像を遠隔地からスマートフォンアプリで見ることができま す。

※本機はIPv6回線には対応しておりません(遠隔地からスマートフォンでアクセスできま せん)。IPv6回線をご利用の場合は、プロバイダーに依頼してIPv4回線への切り替えが 必要となります。

※モバイル回線を利用したインターネット回線(モバイルルーターや、コンセントに挿すだ) けのリーター)にも対応しておりません 有線のインターネット回線のみ対応です

## **アプリのインストール**

再生画面下部メニューバーの右側にある QR コードアイコンを左クリックするか、右クリックメ ニューから 【システム設定】→【アカウント / APP】を選択して左クリックしてください。

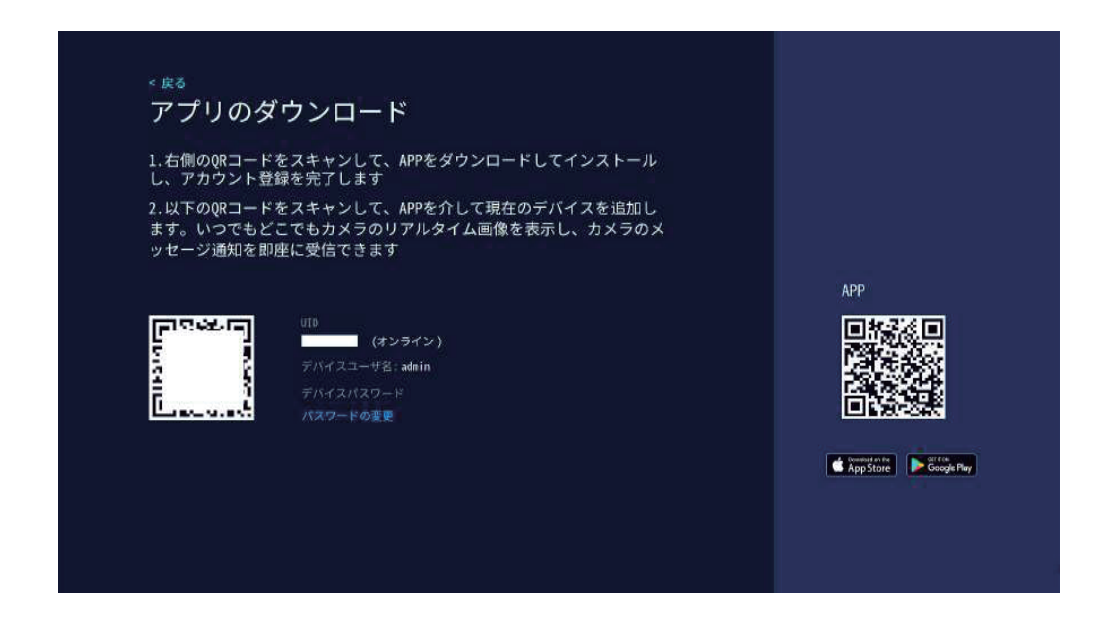

【アプリのダウンロード】ページ右側の【APP】の QR コードをスマートフォンで読み込み、アプ リ(WTW EAGLE)をインストールしてください。

※App Store または Google Playで 【WTW EAGLE】を検索してインストールすることもできます

### **ユーザー登録**

インストールが完了したら 【 WTW-EAGLE 】アイコンをタップし アプリを起動してください

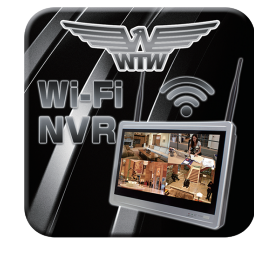

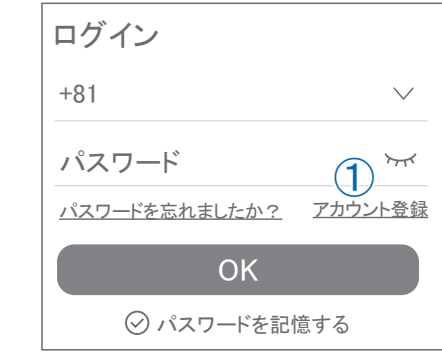

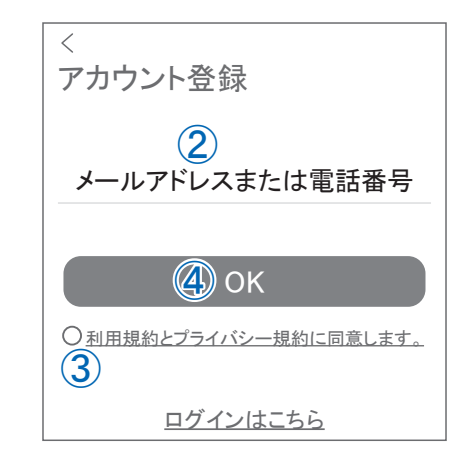

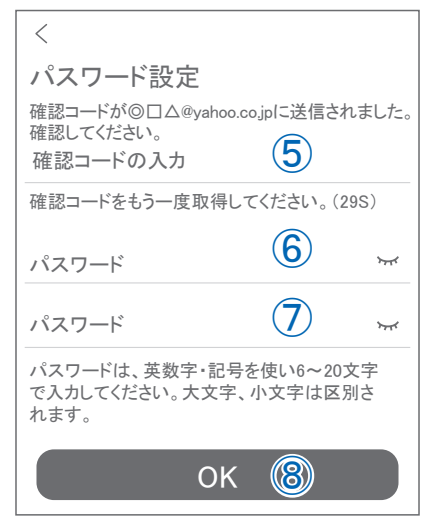

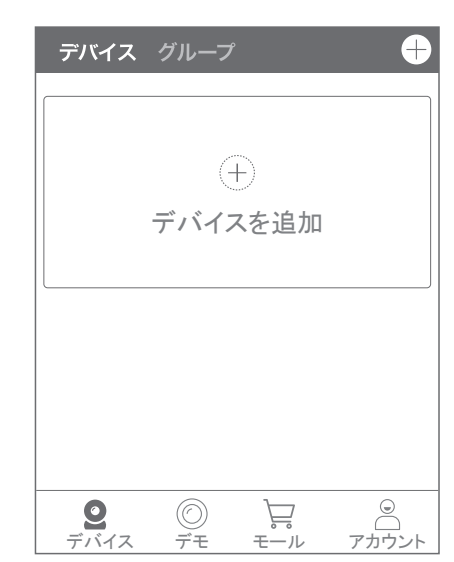

WTW-FAGLF

ユーザー登録 ( 例 iPhone) アプリを起動し ①【アカウント登録または登録】をタップしてください ②メールアドレスを入力してください ③利用規約にチェックを入れてください ④【OK】をタップしてください 入力したメールアドレスに system@support.eseecloud.com から 確認コード(6 桁の数字)が送られますので確認してくだ さい

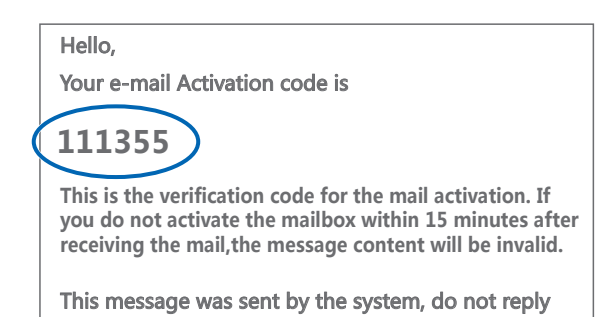

⑤送られてきた確認コードを入力してください ⑥パスワードを任意で入力してください ⑦同じパスワードを下の段に入力してください ⑧【OK】をタップしてください パスワードは英数字使い 6 文字~ 20 文字以内で入力し てください

登録が完了したら右の写真のようになります

## **本機の登録**

アプリのダウンロード

1.右側のQRコードをスキャンして、APPをダウンロードしてインストール<br>し、アカウント登録を完了します

2.以下のQRコードをスキャンして、APPを介して現在のデバイスを追加し<br>ます。いつでもどこでもカメラのリアルタイム画像を表示し、カメラのメ<br>ッセージ通知を即座に受信できます

■■ (オンライン)

①【WTW EAGLE 】アプリを起動し、画面右上の【⊕】もしく は画面下部の【スマートデバイスを追加】をタップしてくだ さい。

【デバイスの追加】画面で、スマートフォンのカメラが起動し ます。

(カメラの使用許可を求められた場合は、許可してくださ い)

②本機の再生画面・下部メニューバーの QR コードアイコン、 もしくは右クリックメニューから【システム設定】→ 【アカウント /APP】で下の画面を呼び出してください。

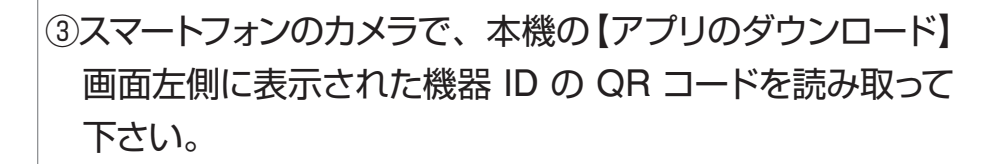

④正常に登録されると右の画面のように表示されますので、 【デバイス名】に任意の名前を入力してください (例:自宅、 店舗など)

⑤【完了】をタップすると、登録完了です。

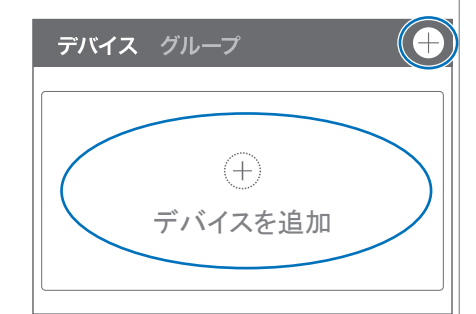

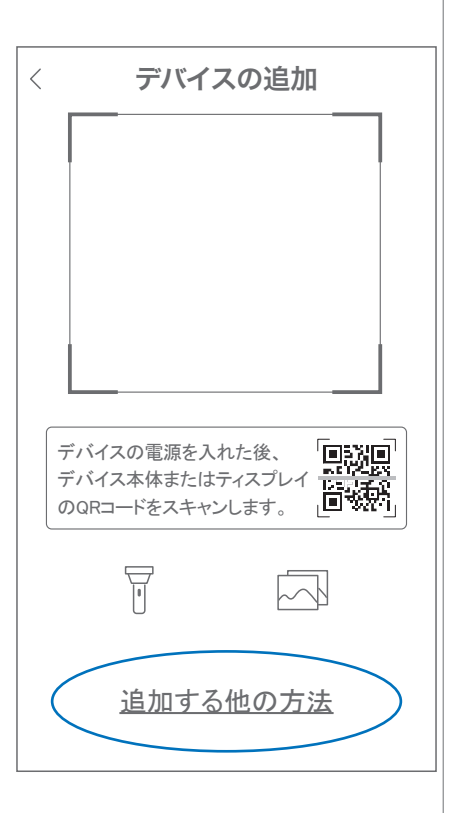

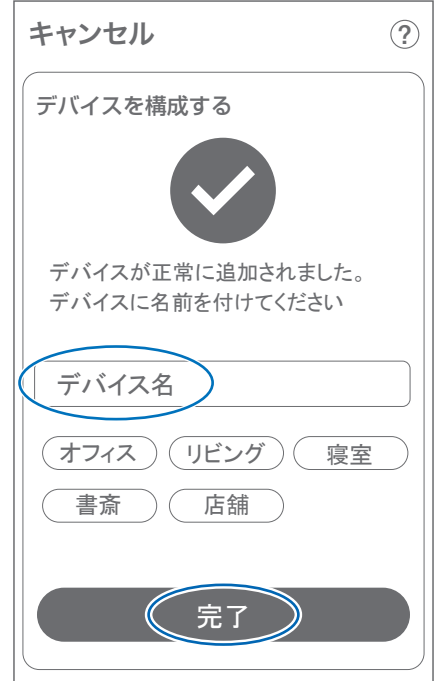

APP

奥磷铜

App Store Coode Play

## **アプリの使用方法**

#### トップ画面

- デバイス別表示 / グループ表示を切り替えます。
- デバイス追加時タップします
- デバイスの名前を表示します
- カメラの ID 番号を表示します
- アラームの ON/OFF・設定画面・デバイス名の変更・ デバイスの削除が出来ます
- デバイス(録画機またはカメラ)の映像を表示します。 デバイスがネットワークに接続されていない時は、この 付近に【オフラインデバイス】と表示されます。
- 警報通知の履歴を確認できます。
- 他のユーザーとデバイスを共有します
- 録画内容を再生します。
- デバイス一覧画面を表示します
- 本機非対応
- 塚本無線商品案内
- アカウント情報やアプリの各種設定をおこないます

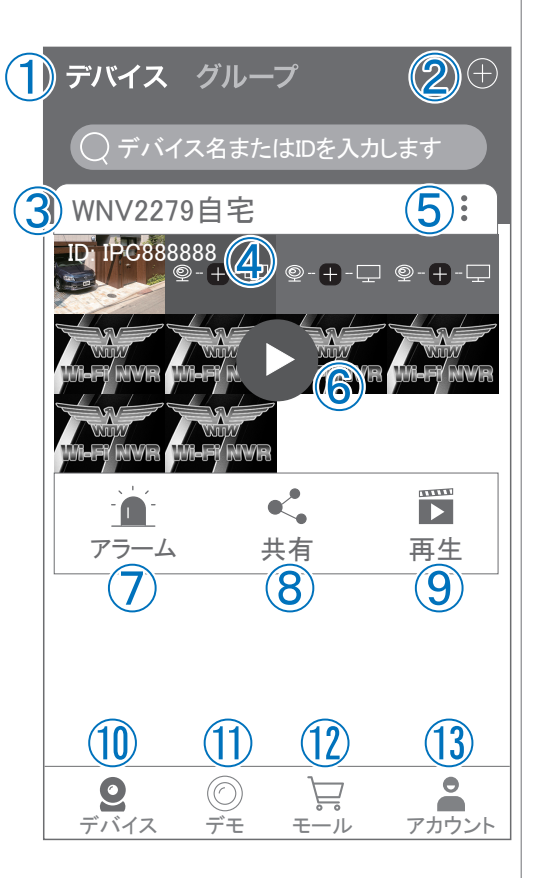

#### ライブビュー画面

カメラのライブビュー画面(リアルタイム映像)を見る ことができます。

※連続して見られるのは10分間以内です。

10分経過すると、いったん接続が切れますので、続け て見る場合は再接続してください。

①画面を戻します。

②タイトル・通信スピードを表示します

③設定画面を表示します。

④映像表示を切り替えます。

映像表示部をダブルタップ(2度押し)すると分割表示・ 1台表示・拡大表示が順に切り替わります。

映像表示部を左右にスワイプする(指でなぞる)と次の

カメラの画像に切り替わります。

⑤画面の分割数を変更します。

⑥画質を切り替えます。HD:高画質 / SD:標準 ) 高画質時はデータ通信量が増加します。

⑦マイク搭載カメラの場合音声の再生を ON/OFF

⑧現在の再生画面をスマートフォンに保存(静止画)

⑨現在の再生画面をスマートフォンに録画(動画)

⑩全画面表示に切り替えます。

⑪首振り機能つきカメラの場合首振 り操作できます。

⑫録画内容を再生します

⑬検知の履歴を確認できます。

⑭首振り機能つきカメラの場合、よ く見る場所を登録できます。

⑮通話対応カメラの場合、通話を開 始します。

⑯カメラ本体からアラームを嗚らし ます ( 対応しているモデルのみ )

⑰その他の機能(巡回・アルバム閲覧・PTZ 調整・赤外線暗視・動体検知)の設定をお こないます。

⑱全画面表示を終了します

⑲カメラからアラームを鳴らします(⑯と同じ)

⑳ 画面全体に拡大表示します(ほとんど変化がない場合があります)

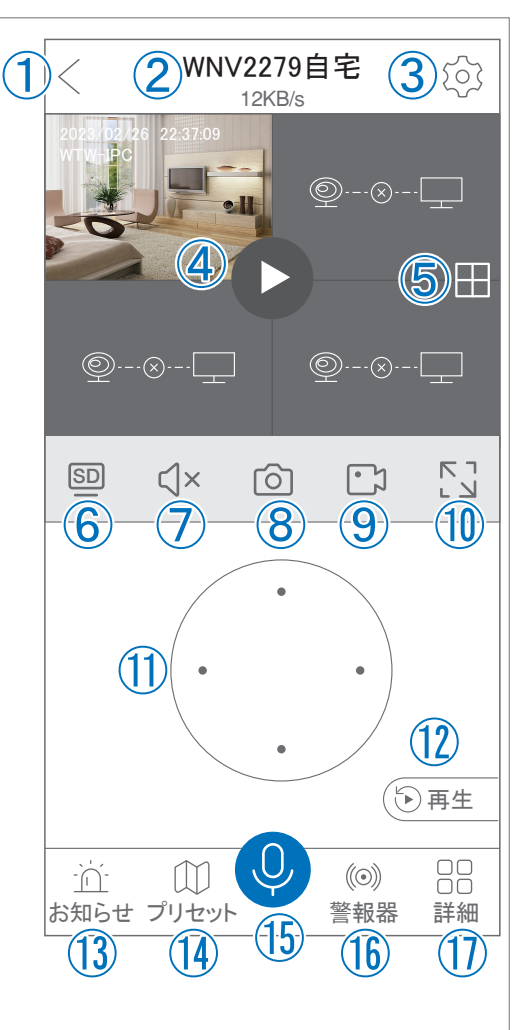

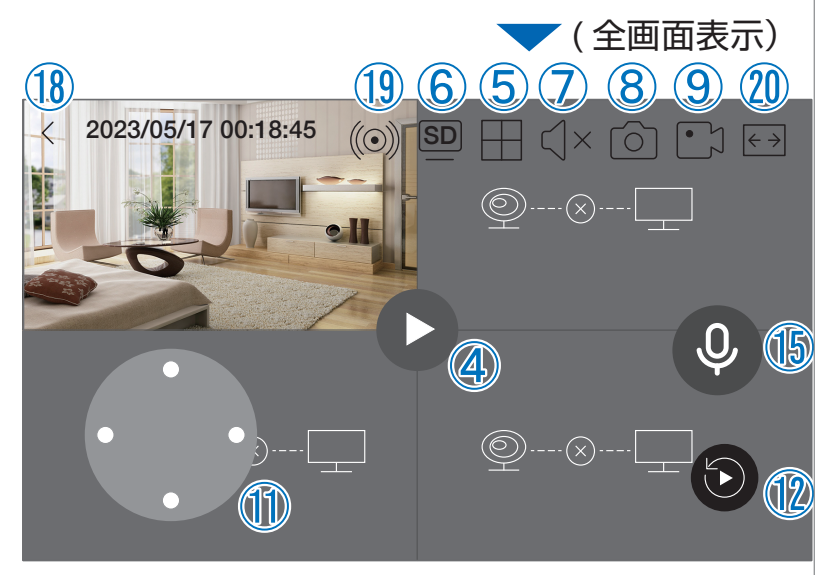

### **リプレイ(録画再生)画面**

- ①トップ画面に戻ります。
- ②設定画面を表示します
- ③再生するカメラ(チャンネル)を切り替えます。
- ④本機非対応
- ⑤録画データを選択してダウンロードします。
- ⑥音声の再生を ON/OFF します。
- ⑦再生中の画面をスマートフォンに保存します(静止画)
- ⑧再生中の映像をスマートフォンに保存します(動画)
- ⑨全画面表示に切り替えます
- ⑩再生する録画の日付を切り替えます
- 10タイムバーを左右にスワイプ(指でなぞる)ことで、 再生する時刻を選択します。タイムバー上で 2 本指 を開いたり閉じたりすると、タイムバーの目盛り間隔 を広げたり縮めたりできます。

⑫ライブビュー画面に戻ります。

- ⑬録画データを選択してダウンロードします(⑤と同じ)
- ⑭(全画面表示時のみ)全画面表示を終了します。
- ⑮(全画面表示時のみ)画面全体に拡大表示します(ほとんど変化のない場合があります)。

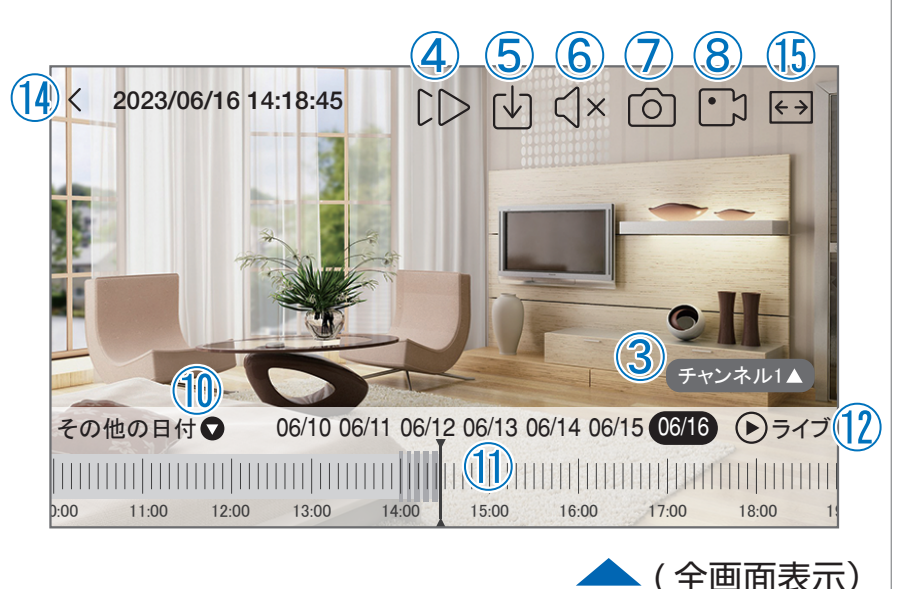

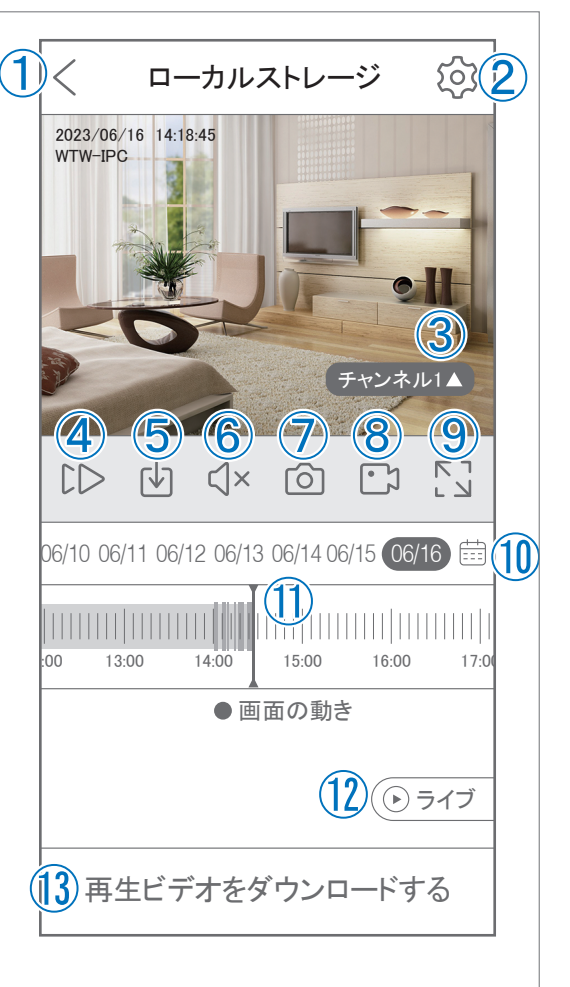

### **他のスマートフォンに視聴を許可する**

**(デバイスの共有:シェア機能 )**

#### 共有元スマートフォンの操作

- ①【 WTW-EAGLE 】アプリのトップ画面【 共有 】をタップして ください。
- ②【 デバイス共有 】画面の【 権利の共有 】で、共有相手に許可 する機能を選択してください。
- ③【 QR コードの有効期間 】で、表示する共有用 QR コードの 有効期間を選んでください。

有効期間を短くすると、QRコード画像が流出した場 合、意図しない相手に共有されるのをを防ぐことが できます。

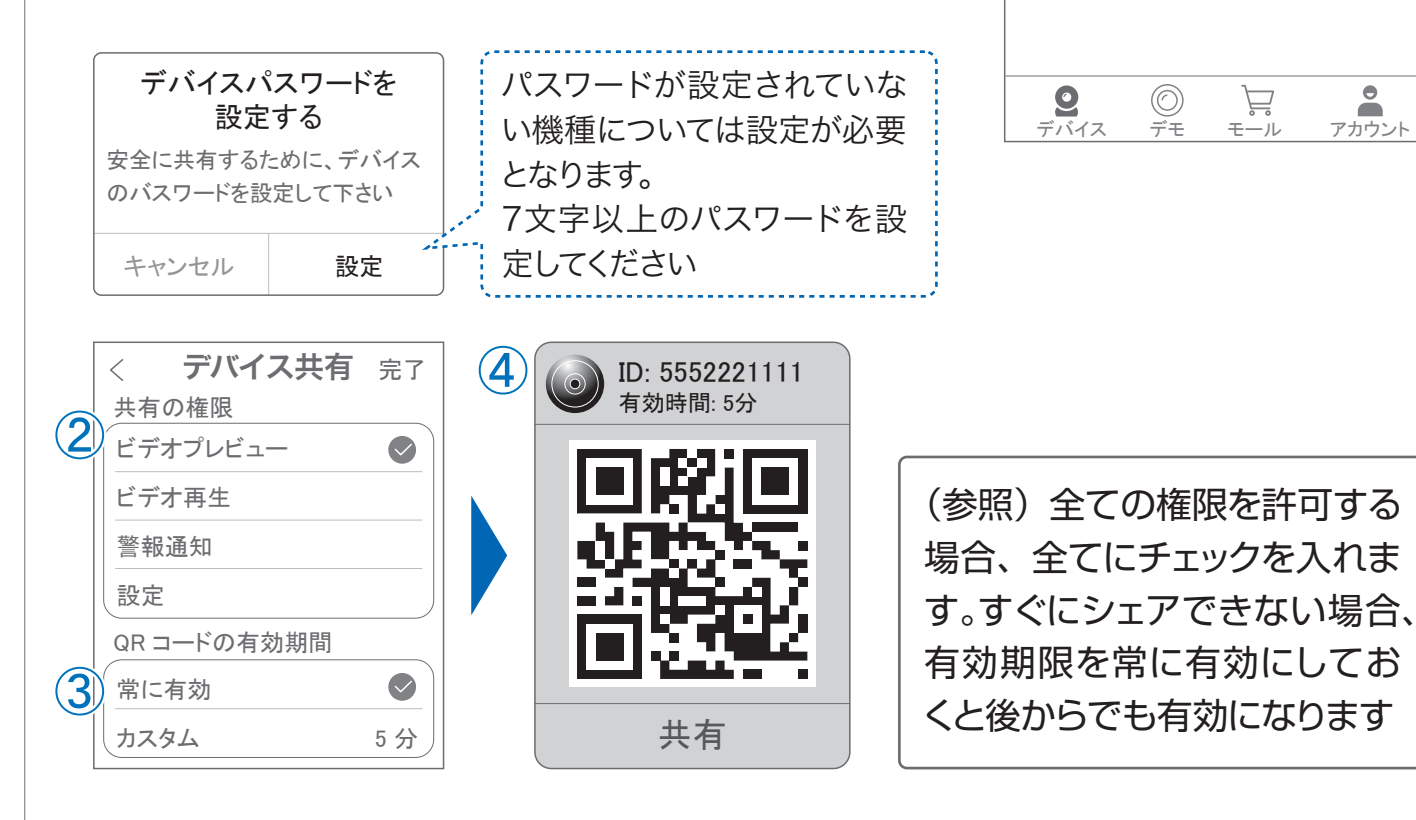

アラーム

 $\blacksquare$ 

WNV2279自宅

デバイス グループ

ID: IPC888888<br>| © - + - — © - + - — © - + - —

デバイス名またはIDを入カします

共有 再生

 $\mathbb{T}$ 

 $\bigoplus$ 

 $(1)$ 

 $\mathbf{C}$ 

④右上の【 完了 】をタップすると、共有用のQRコードが表示されます。

※【 シェア 】をタップすると、メールやメッセージアプリ等で、遠隔地にいる共有相手 に QR コードの画像を送ることができます。

⑤共有相手のスマートフォンに【 WTW-EAGLE 】アプリをインストールし、ユーザー登録をお こなって下さい(P.25 参照)

⑥共有相手のスマートフォンで【 WTW-EAGLE 】アプリを起動し、画面右上の【+】をタップし て、④で生成した共有用 QR コードを有効期間内に読み込んでください。

⑦【 カメラ追加 】画面で【 追加 】をタップしてください。

⑧アプリトップ画面に共有したデバイスが表示されます。※デバイスの名前の前に【( 共有 )】と表 示されます。

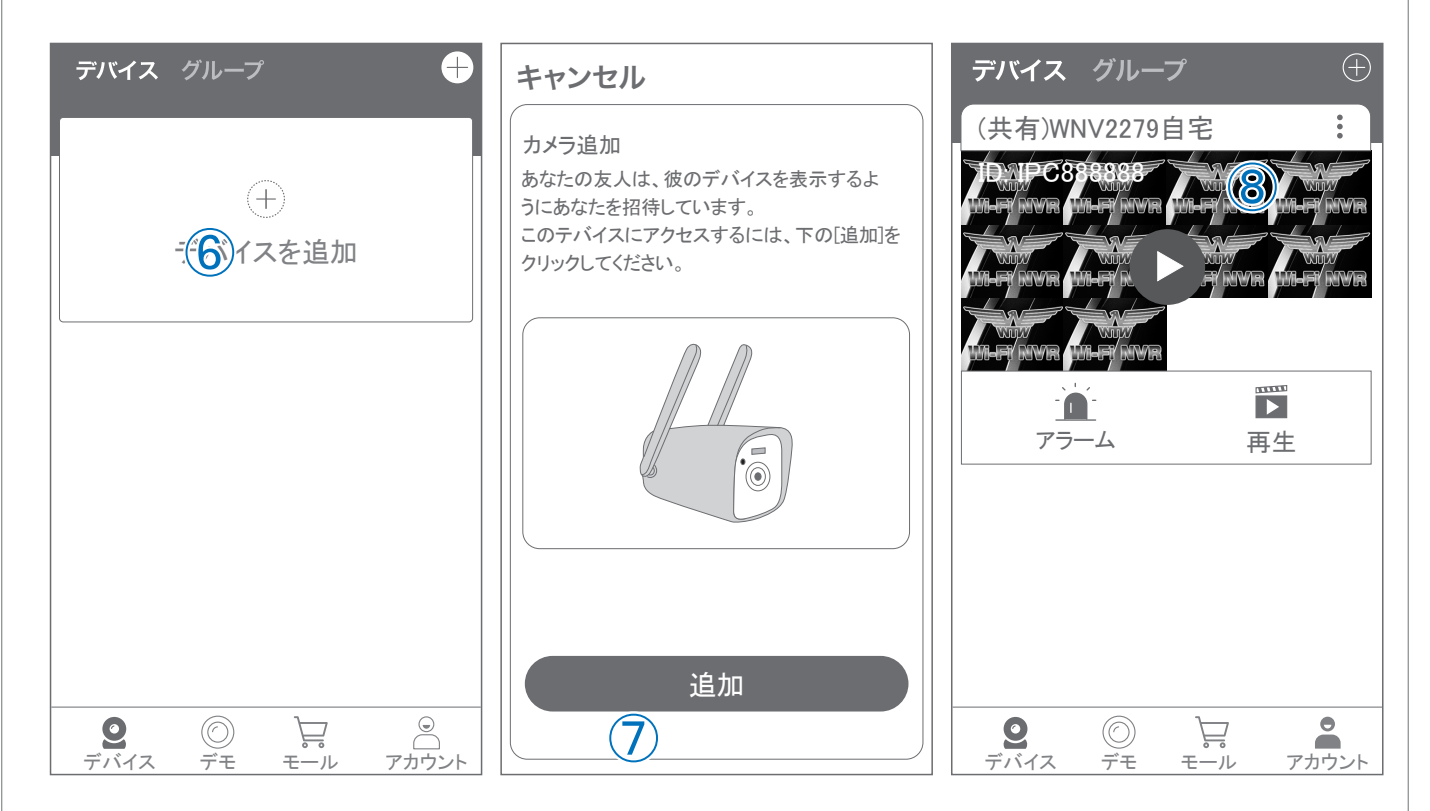